# **Dell U2415 دليل المستخدم**

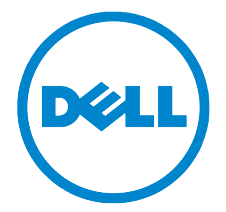

**الموديل: 2415U الموديل التنظيمي: b2415U**

## **مالحظات، تنبيهات وتحذيرات**

**:ةظحالم**تشير المالحظة إلى وجود معلومات هامة تساعدك على استخدام الكمبيوتر الخاص بك على أفضل نحو ممكن.  **:هيبنتيشير التنبيه إلى وجود تلف محتمل للجهاز أو فقد للبيانات في حالة عدم اتباع التعليمات. :ريذحتيشير التحذير إلى احتمال وقوع تلف في الملكية، جرح شخصي أو وفاة.**

**2014 2014** 

\_\_\_\_\_\_\_\_\_\_\_\_\_\_\_\_\_\_\_\_

**حقوق النشر لعام 2014 © لشركة Inc Dell. جميع الحقوق محفوظة.** 

العالمات التجارية الواردة في هذا النص: *Dell* وشعار *DELL* عالمات تجارية لشركة Inc Dell؛ **وتعتبر** *Microsoft* و *Windows* إما عالمات تجارية مسجلة أو عالمات تجارية لشركة Corporation Microsoft في الواليات المتحدة و/أو البلدان األخرى، *Intel* هي عالمة تجارية لشركة Corporation Intel في الواليات المتحدة والبلدان األخرى؛ كما تعتبر ATI عالمة تجارية لشركة Inc ,Devices Micro Advanced. وتعتبر STAR ENERGY عالمة تجارية لوكالة حماية البيئة بالواليات المتحدة. ولكونها شريك لـ STAR ENERGY، فقد حددت شركة Inc Dell. أن هذا المنتج يستوفي إرشادات STAR ENERGY الخاصة بكفاءة استخدام الطاقة.

قد تُستخدم علامات تجارية وأسماء تجارية أخرى في هذا المستند للإشارة إما إلى الكيانات المالكة لهذه العلامات والأسماء أو إلى منتجاتها. تنفي شركة Dell أي سعي من جانبها المتالك عالمات تجارية أو أسماء تجارية بخالف الخاصة بها.

# المحتويات

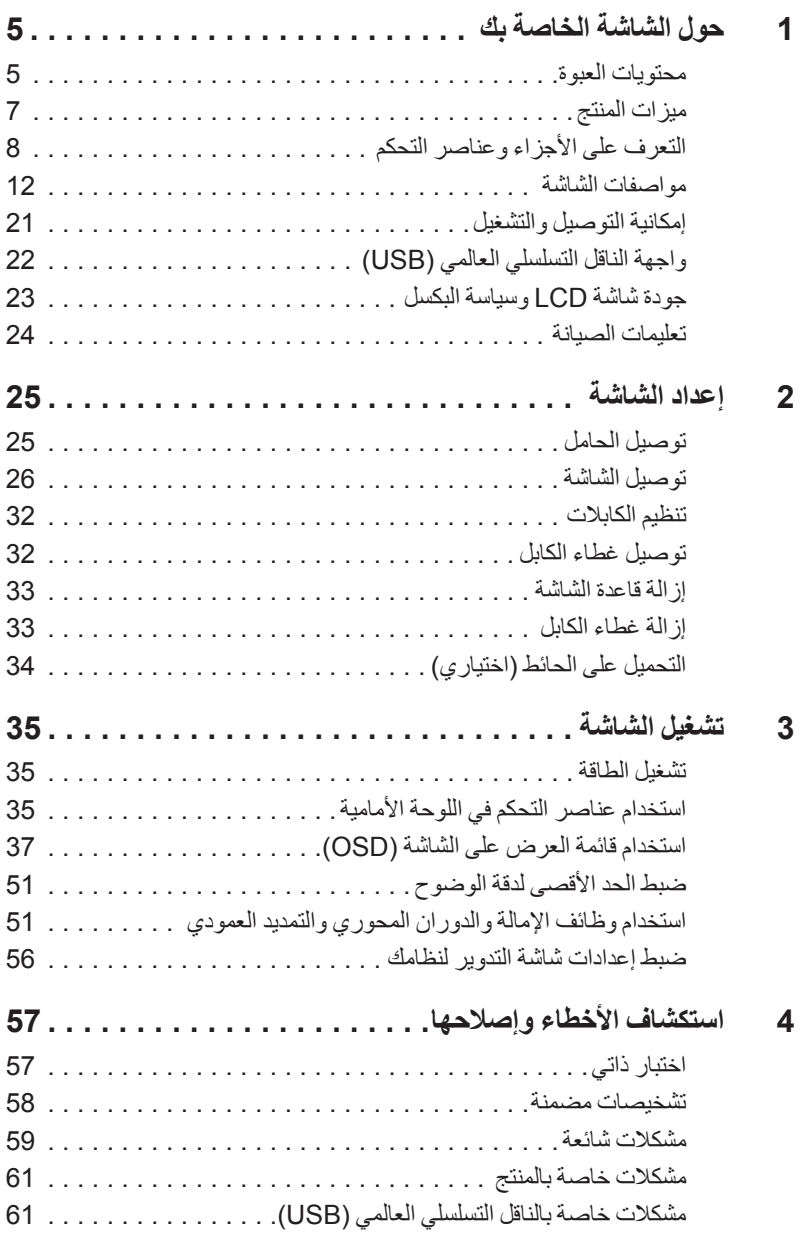

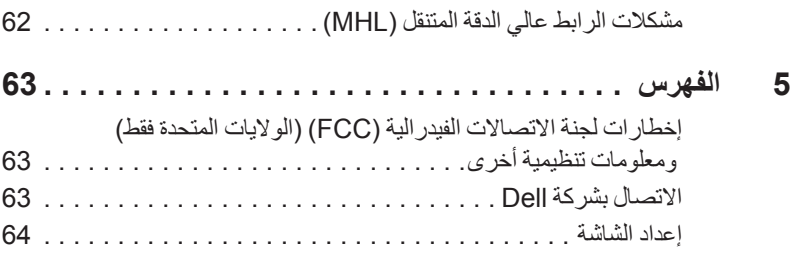

#### **محتويات العبوة**

<span id="page-4-0"></span>يتم شحن شاشتك مع المكونات المعروضة أدناه. تأكد من استالمك كل المكونات و [االتصال بشركة](#page-62-1) Dell في حالة وجود أي شيء مفقود.

- 
- .<br>**تطمح المحظة:** بعض العناصر تكون اختيارية ومن الممكن ألا تكون مرفقة مع شاشتك. قد لا تكون بعض الميزات أو الوسائط متوفرة في دول معينة.

**:ةظحالم**لإلعداد مع أي حامل آخر، برجاء الرجوع إلى دليل إعداد الحامل الخاص للحصول على تعليمات اإلعداد.

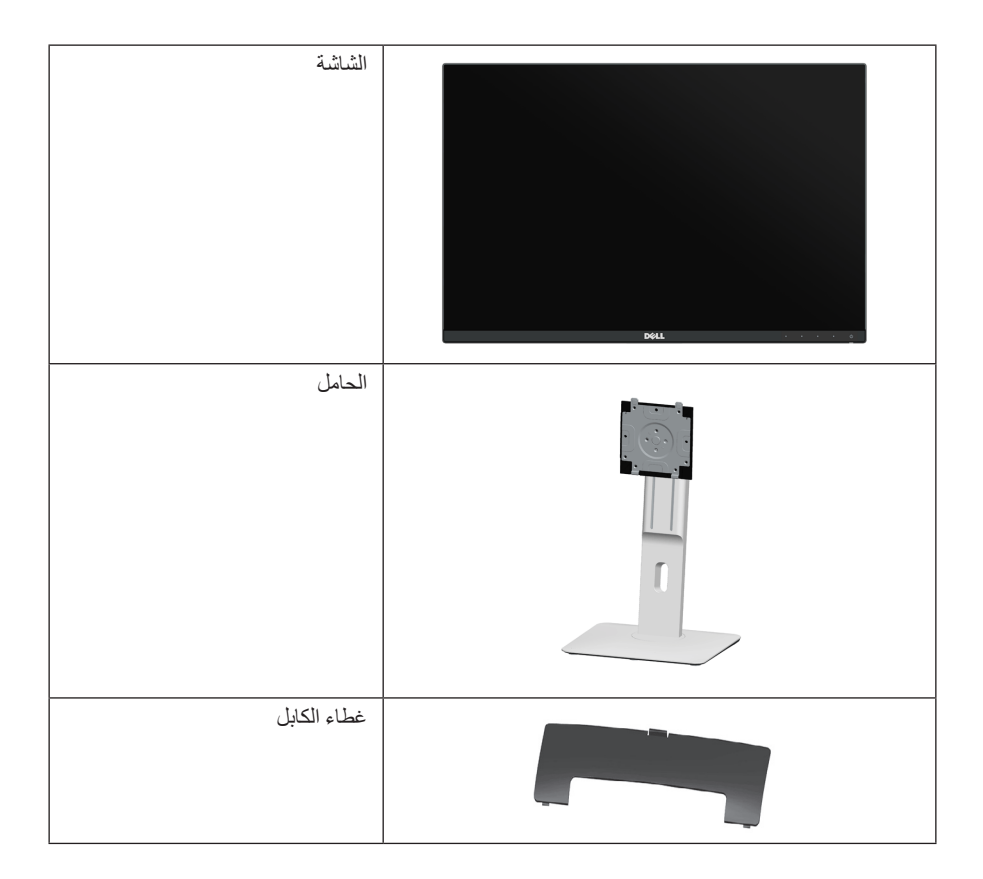

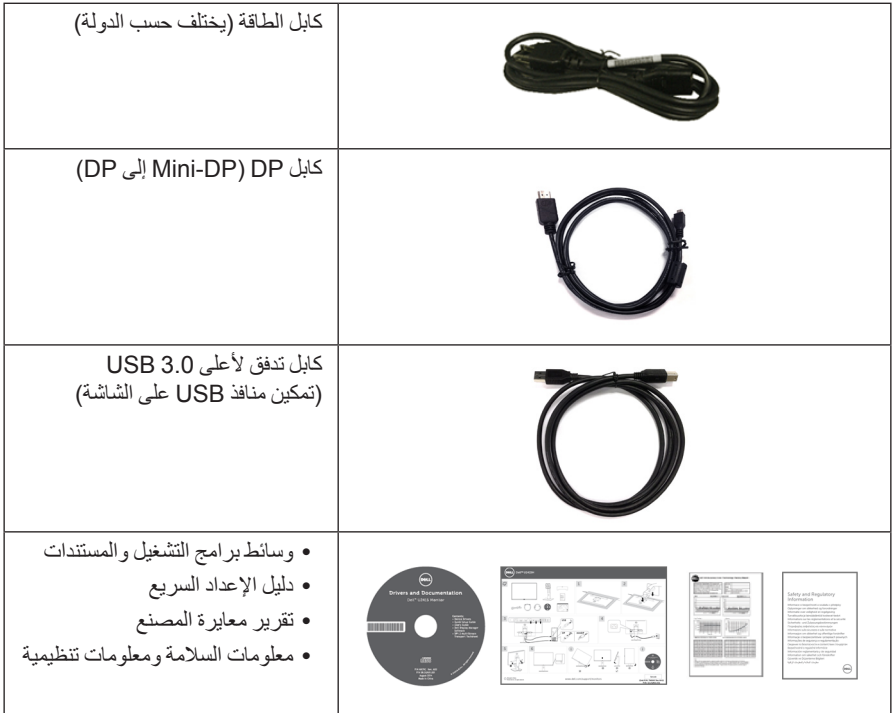

### **ميزات المنتج**

<span id="page-6-0"></span>تحتوي الشاشة المسطحة **2415U Dell** على مصفوفة نشطة، ترانزستور ذات شريط رفيع )TFT)، شاشة كريستال سائل )LCD )ومصباح للضوء الخلفي. وتشتمل ميزات الشاشة على:

- شاشة عرض 61.13 سم )24.1 بوصة( )تقاس بشكل قطري(. مستوى الدقة 1920 x ،1200 باإلضافة إلى دعم الشاشة بالكامل فيما يتعلق بمستويات الدقة المنخفضة.
	- زاوية عرض عريضة لتتيح العرض من وضع الجلوس أو الوقوف، أو أثناء التحرك جنباً إلى جنب<sub>.</sub>
		- إمكانيات على ضبط توسيع نطاق اإلمالة، الدوران والتوسيع الرأسي.
- تقلل حافة ألترا-ثين )bezel thin-Ultra )من فجوة الحافة في مدي استخدام متعدد الرصد، مما يتيح التثبيت األسهل حتى مع تجر بة المشاهدة الأنبقة.
- حامل قابل لإلزالة وفتحات تحميل مقاس 100 مم من رابطة مقاييس إلكترونيات الفيديو )TMVESA )للحصول على حلول تحميل مرنة.
- توصيل رقمي كامل وشامل مع DisplayPort وDisplayPort mini، وHDMI) MHL )و3.0 USB يساعد على عدم التأثير على الشاشة في المستقبل.
	- إمكانية التوصيل والتشغيل إذا كانت مدعمة بواسطة نظامك.
	- سلسلة األلوان الكاملة 99% sRGB مع متوسط 3 ≥ E Delta.
	- عمليات ضبط لعرض على الشاشة )OSD )لسهولة ضبط وتحسين الشاشة.
	- تشتمل وسائط البرنامج والمستندات على ملف معلومات )INF)، ملف مطابقة ألوان الصور )ICM)، ومستندات المنتج.
		- تضمين برنامج Manager Display Dell( مرفق في االسطوانة المدمجة المشحونة مع الشاشة(.
			- ميزة موفر الطاقة لتوافق Star Energy.
				- منفذ تأمين للسالمة.
					- قفل الحامل.
			- القدرة على التبديل من جانب عريض إلى نسبة أبعاد قياسية أثناء الحفاظ على جودة الصورة.
				- تقييم Gold EPEAT.
			- شاشة 2415U خالية من BFR/PVC( خالية من الهالوجين( باستثناء الكابالت الخارجية.
				- شاشات معتمدة من TCO.
				- يتوافق مع المتطلبات الحالية للتسريب 99 NFPA.
				- زجاج خالي من الزرنيخ وخالي من الزئبق للوحة فقط.
					- نسبة تباين ديناميكي عالية )1:2,000,000(.
					- طاقة احتياطية مقدارها 0.5 واط في وضع السكون.
				- يظهر مقياس الطاقة مستوى الطاقة المستهلكة بواسطة الشاشة في الوقت الفعلي.
					- مراقبة خفية لضوء خلفي تناظري لشاشة خالية من التشويش.

# **التعرف على األجزاء وعناصر التحكم**

**منظر أمامي**

<span id="page-7-0"></span>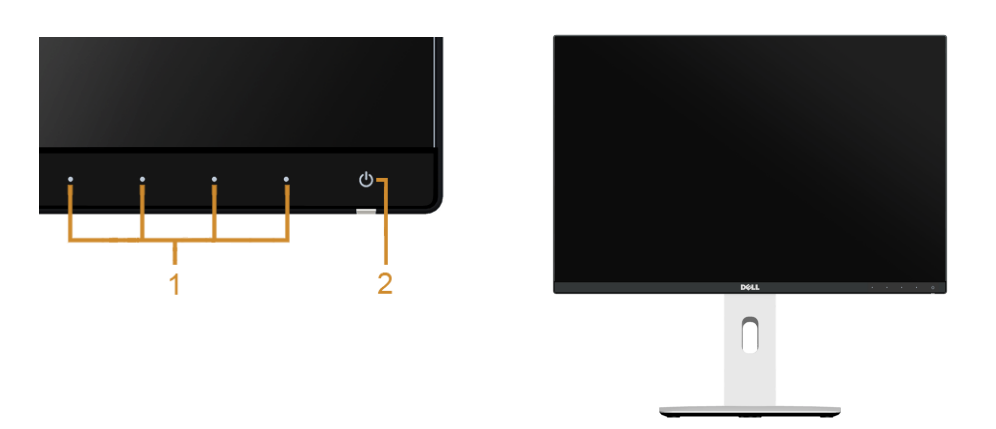

**عناصر التحكم في اللوحة األمامية**

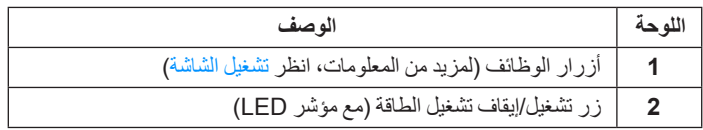

**منظر خلفي**

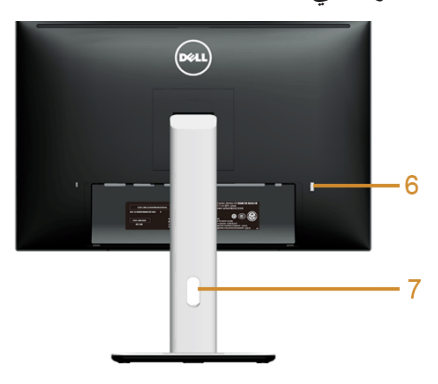

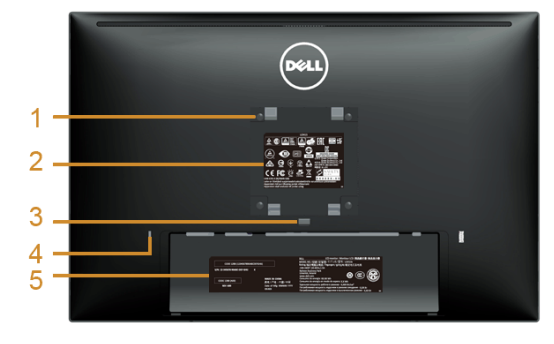

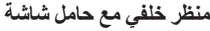

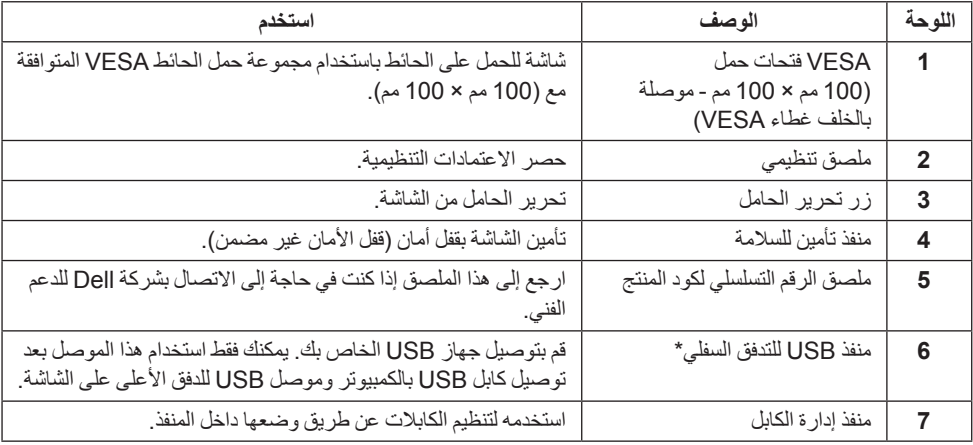

. ً \*يوصى باستخدام هذا المنفذ من جهاز USB الالسلكي متى كان ذلك ممكنا

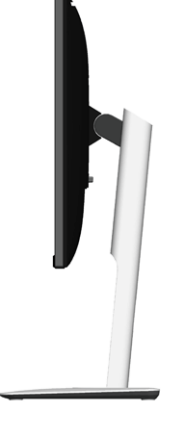

<span id="page-9-0"></span>**منظر سفلي**

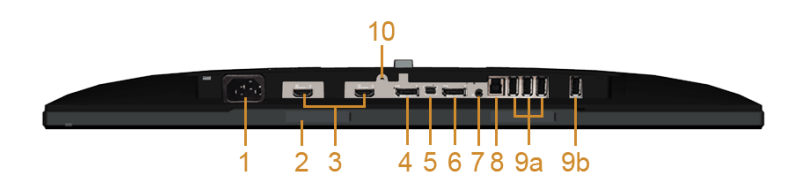

**منظر سفلي بدون حامل شاشة**

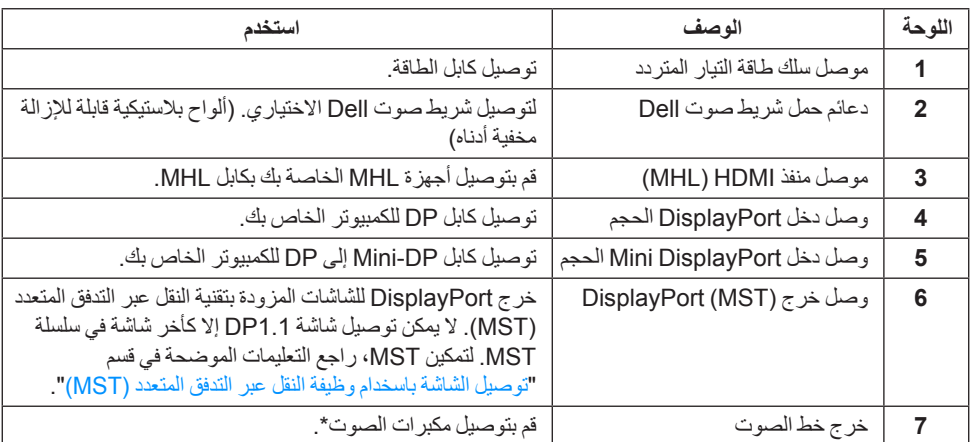

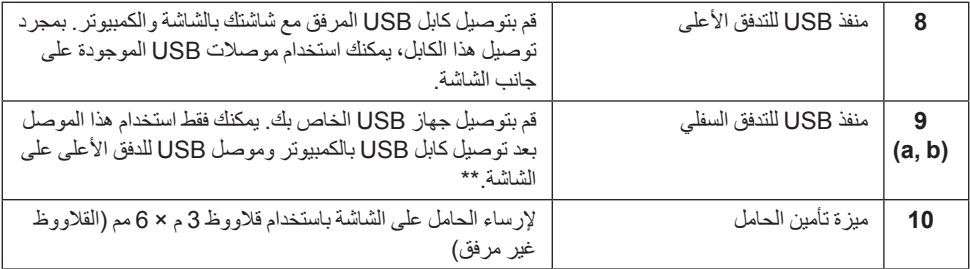

\* استخدام سماعة الرأس غير مدعم لموصل مخرج خط الصوت.

\*\*يوصى باستخدام إما المنفذ )b9 )أو منفذ تدفق USB على الجانب الخلفي من جهاز USB الالسلكي متى شئت.

# <span id="page-11-1"></span>**مواصفات الشاشة**

**مواصفات اللوحة المسطحة**

<span id="page-11-0"></span>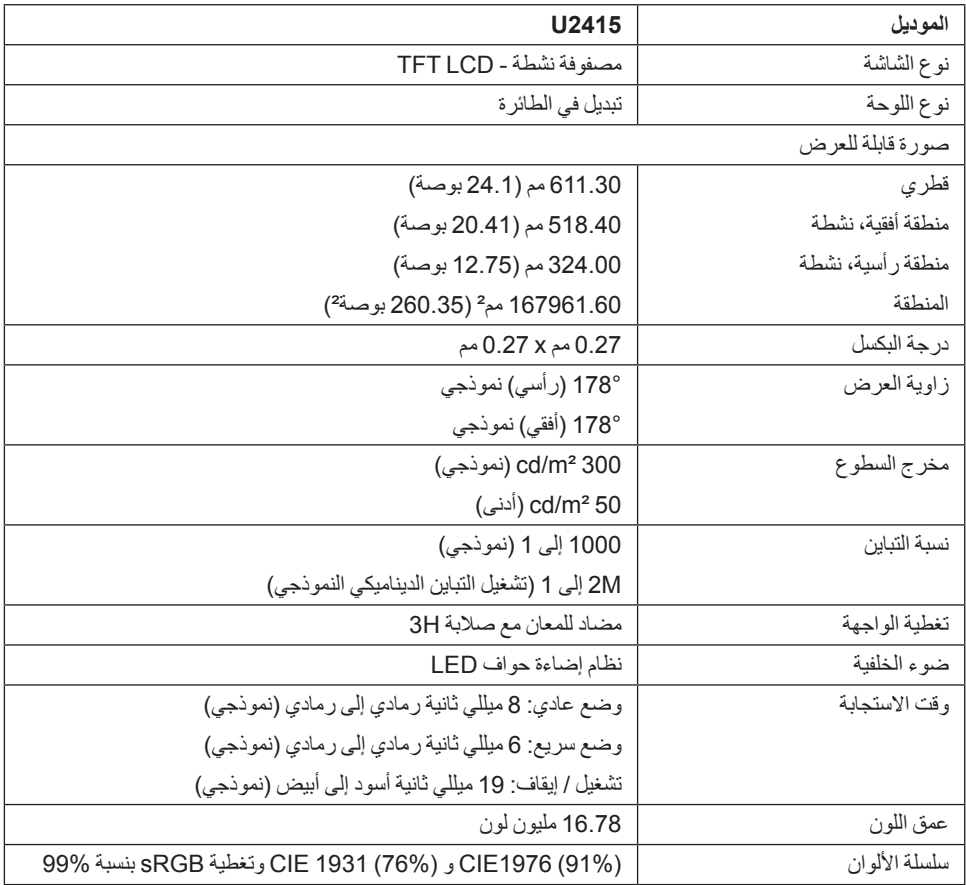

### **مواصفات الدقة**

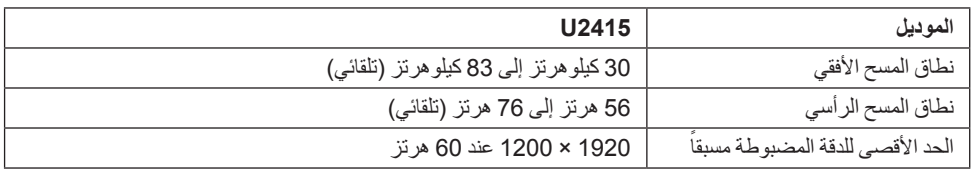

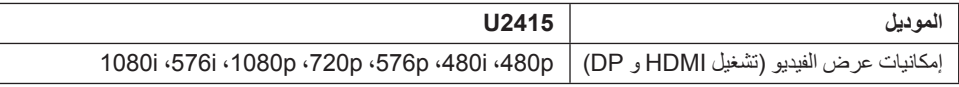

### **ً أوضاع جهاز العرض المضبوطة مسبقا**

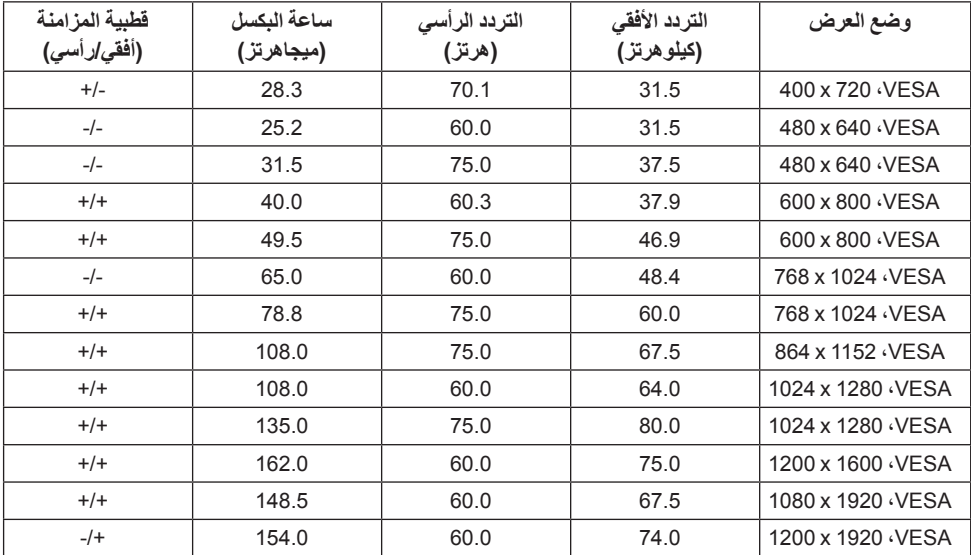

## **أوضاع جهاز عرض مصدر MHL**

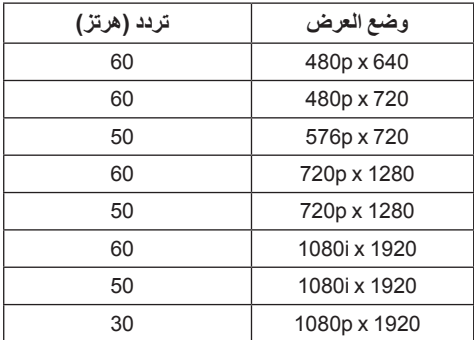

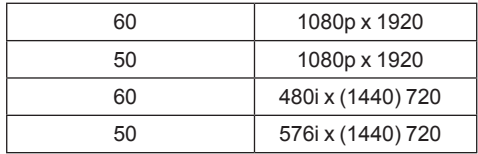

### **أوضاع نقل التدفق المتعدد )MST)**

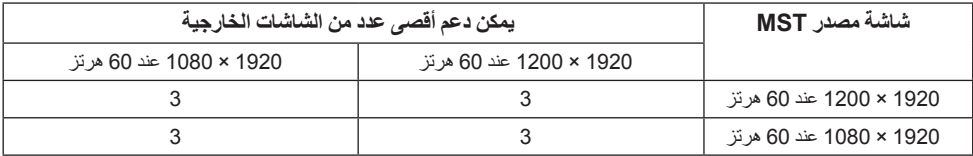

#### **المواصفات الكهربائية**

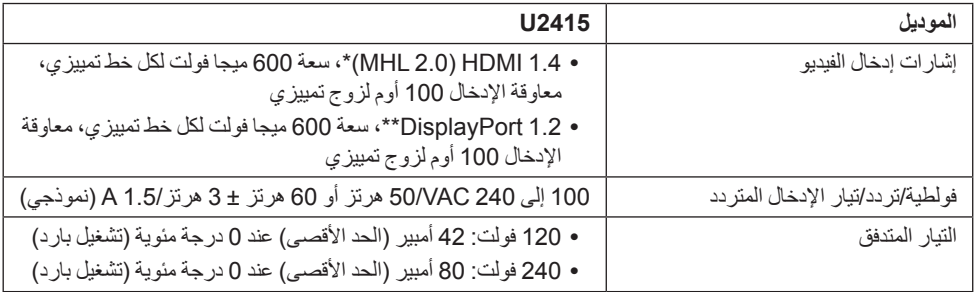

\* مواصفات اختيارية ال تدعم 1.4 HDMI، وتشمل قناة إيثرنت HDMI) HEC)، قناة عودة الصوت )ARC)، معياري لدقة وتنسيق D،3 معياري لدقة سينما رقمية K2 وk.4

\*\* يدعم مواصفات 1.2DP( CORE )ويتضمن 2HBR وMST وخرج صوت DP.

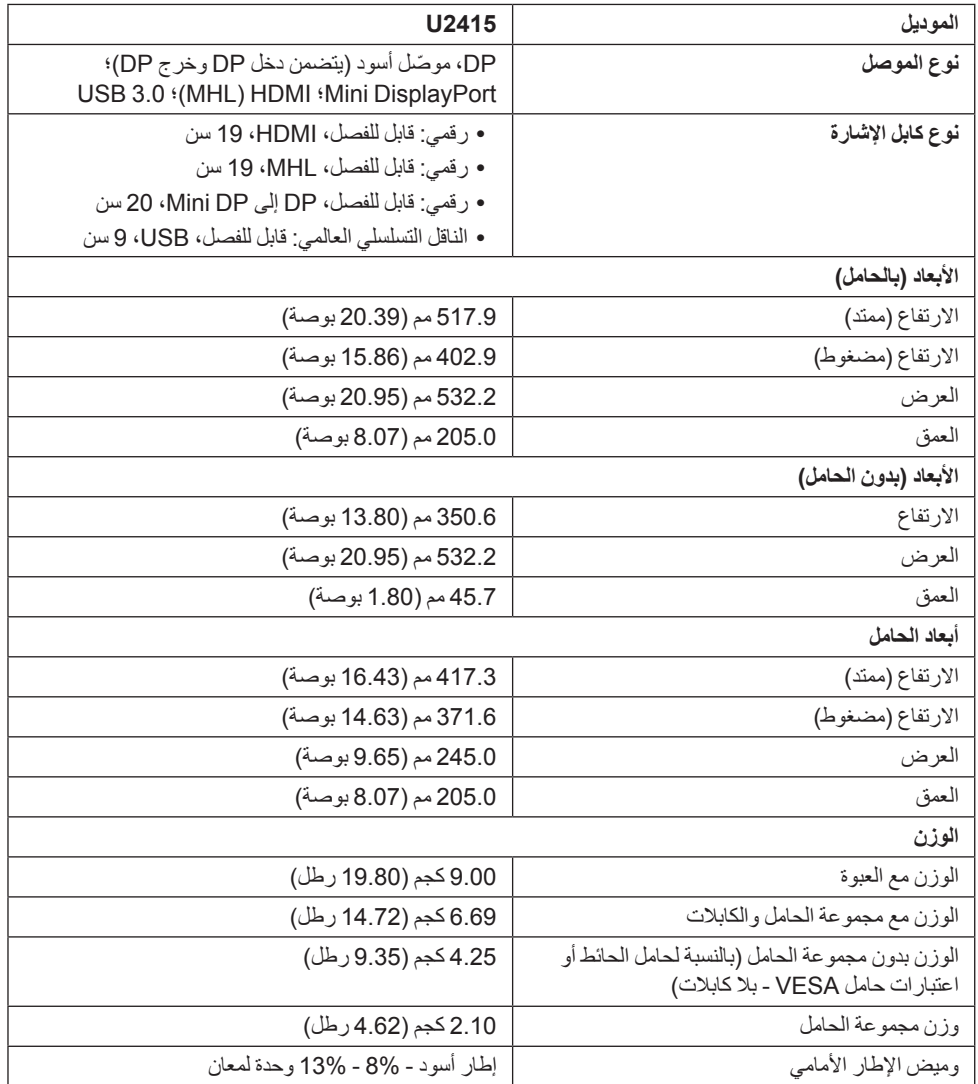

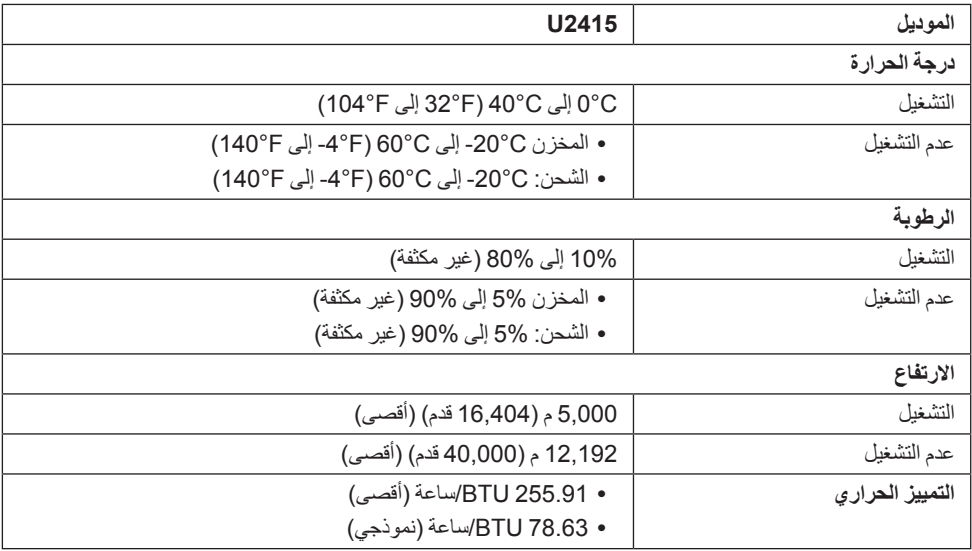

#### <span id="page-15-0"></span>**أنماط إدارة الطاقة**

إذا كانت لديك بطاقة شاشة متوافقة مع VESA's DPM™ أو برنامج مثبت في الكمبيوتر الخاص بك، تقوم الشاشة تلقائياً بتقليل استهالك الطاقة في حالة عدم استخدامها. وتتم اإلشارة إلى هذا كـ وضع توفير الطاقة\*. إذا اكتشف الكمبيوتر الخاص بك أي إدخال من لوحة المفاتيح، الماوس، أو أجهزة إدخال أخرى، ستقوم الشاشة تلقّانياً باستعادة عملها. يبين الجدول التالي استهلاك الطاقة واإلشارات لميزة توفير الطاقة التلقائي التالية:

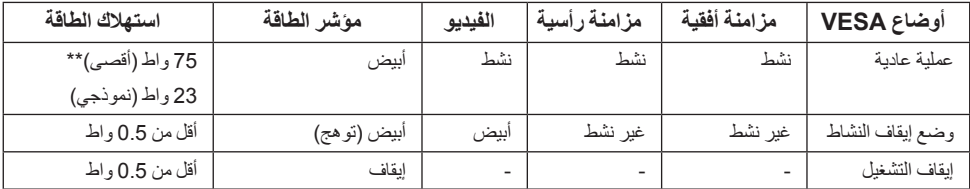

\* يمكن فقط تنشيط استهالك الطاقة الصفري في وضع OFF( إيقاف التشغيل( عن طريق فصل الكابل الرئيسي من الشاشة. \*\* أقصى استهالك للطاقة مع أقصى ضبط، وUSB نشط. سوف تعمل OSD فقط في وضع التشغيل العادي. عند الضغط على أي زر في وضع إيقاف التشاط، سوف تظهر إحدى الرسائل التالية:

#### *إدخال HDMI( MHL)/DisplayPort Mini/DP*

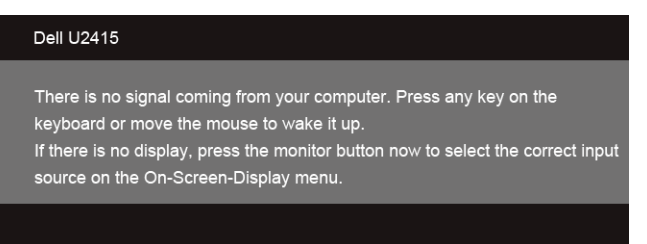

#### *إدخال HDMI( MHL)*

#### **Dell U2415**

There is no signal coming from your device. Please activate your device to wake it up. If there is no display, press the monitor button now to select the correct input source on the On-Screen-Display menu.

قم بتنشيط الكمبيوتر والشاشة للحصول على وصول إلى OSD.

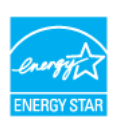

هذه الشاشة متوافقة مع <sup>R</sup> **:ةظحالمSTAR ENERGY**.

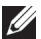

**تعيينات األسنان**

*موصل DisplayPort*

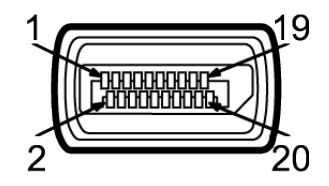

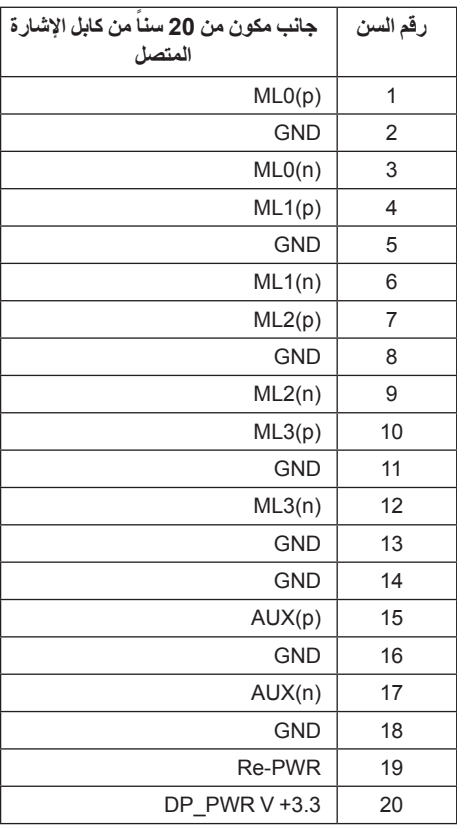

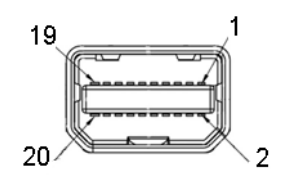

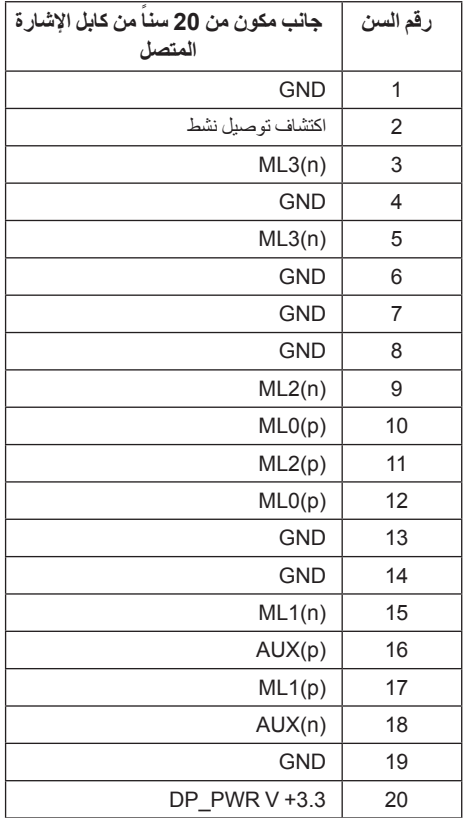

 $\begin{array}{c|cccccccccccccc} & 19 & 17 & 15 & 13 & 11 & 9 & 7 & 5 & 3 & 1 \\ \hline \textbf{C} & \textbf{C} & \textbf{C} & \textbf{C} & \textbf{C} & \textbf{C} & \textbf{C} & \textbf{C} & \textbf{C} & \textbf{C} \\ \hline & \textbf{C} & \textbf{C} & \textbf{C} & \textbf{C} & \textbf{C} & \textbf{C} & \textbf{C} & \textbf{C} & \textbf{C} & \textbf{C} \\ \hline & \textbf{C} & \textbf{C} & \textbf{C} &$ 

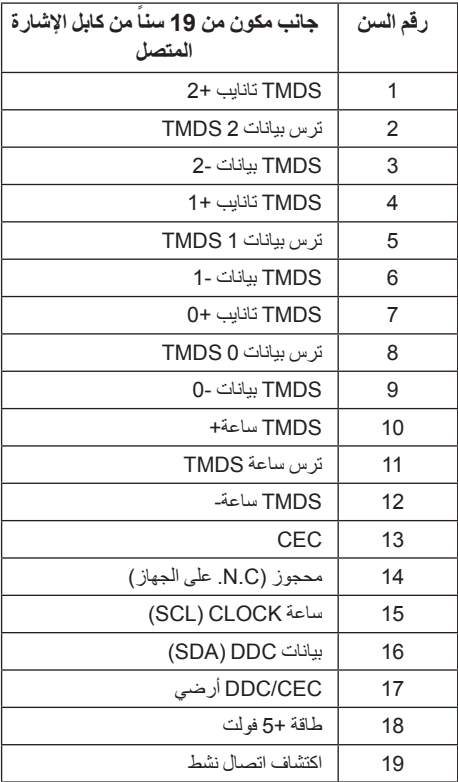

<span id="page-20-0"></span> $19 17 15 13 11 9 7 5 3$ <del>ooooo</del>

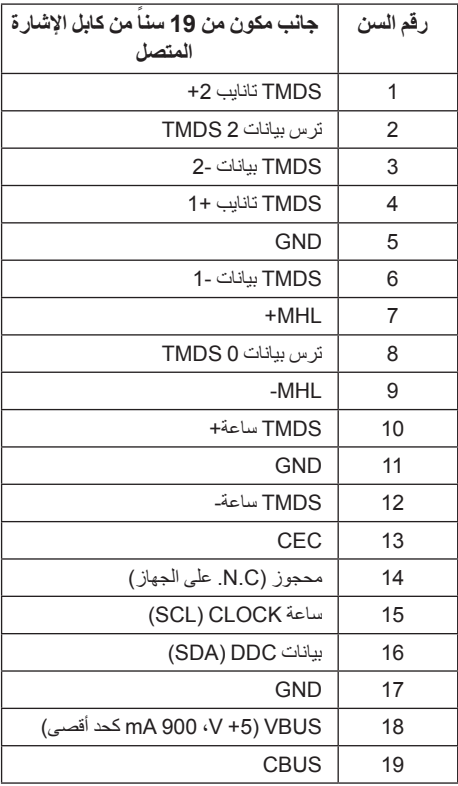

### **إمكانية التوصيل والتشغيل**

يمكنك تركيب الشاشة على أي نظام يتوافق مع التوصيل والتشغيل. تعمل الشاشة تلقائياً على إمداد نظام التشغيل ببيانات تعريف العرض الممتد )EDID )باستخدام بروتوكوالت قناة بيانات العرض )DDC )بحيث يستطيع النظام تكوين نفسه وتحسين إعدادات الشاشة. تتم معظم تثبيتات الشاشة بشكل أوتوماتيكي؛ حيث يمكنك تحديد إعدادات مختلفة إذا لزم األمر. لمزيد من المعلومات حول تغيير إعدادات الشاشة، انظر [تشغيل الشاشة](#page-34-1).

# **واجهة الناقل التسلسلي العالمي )USB)**

يوفر لك هذا القسم معلومات حول منافذ USB المتوفرة على الشاشة.

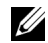

**:ةظحالم**هذه الشاشة متوافقة مع 3.0 USB فائق السرعة.

<span id="page-21-0"></span>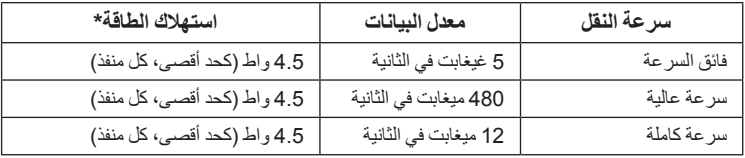

\* يصل إلى 2 أمبير في حالة منفذ USB السفلي (منفذ ذو أيقونة الإضاءة <mark>كميتكوي</mark> باستخدام الأجهزة المتوافقة BC1.2 أو أجهزة USB العادية.

#### **موصل USB للدفق األعلى**

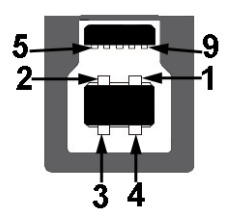

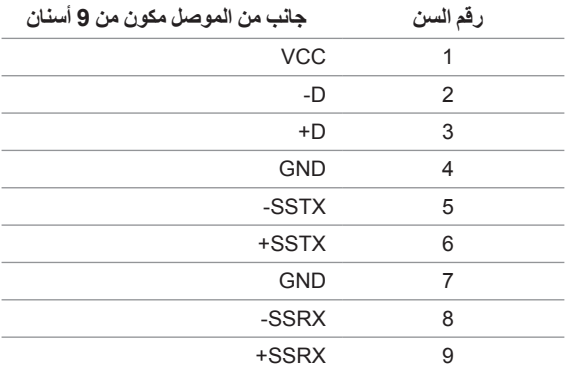

#### **موصل USB للدفق األسفل**

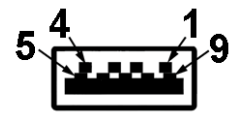

<span id="page-22-0"></span>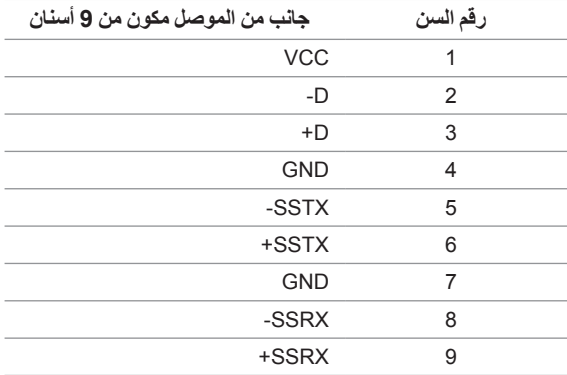

#### **منافذ USB**

- 1 تدفق ألعلى خلفي
- 5 دفق ألسفل خلفي
- مخرج شحن الطاقة- المخرج برمز اإلضاءة ، يدعم قدرة الشحن الحالي السريع إذا كان الجهاز متوافق مع .BC<sub>1.2</sub>

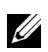

**:ةظحالم**تتطلب وظيفة 3.0 USB كمبيوتر قادر على العمل مع 3.0 USB.

Ų **:ةظحالم**تعمل واجهة USB للشاشة فقط عند تشغيل الشاشة أو في وضع توفير الطاقة. إذا كنت تريد إيقاف تشغيل الشاشة ثم تشغيلها، فقد تستغرق الوحدات الطرفية المرفقة ثوان قليلة الستعادة الوظيفة العادية.

### **جودة شاشة LCD وسياسة البكسل**

أثناء عملية تصنيع شاشة LCD، ليس من الشائع دمج بكسل واحد أو أكثر في حالة غير متغيرة والتي تعد من الصعب رؤيتها وال تؤثر على جودة الشاشة وقابلية استخدامها. لمزيد من المعلومات عن جودة شاشات Dell وسياسة البكسل، قم بزيارة موقع Support Dell( دعم Dell): **monitors/support/com.dell.www://http**.

#### **تعليمات الصيانة**

**تنظيف الشاشة الخاصة بك**

 **:هيبنتاقرأ واتبع [تعليمات السالمة](#page-62-2) قبل تنظيف الشاشة.**

 **:ريذحتتحذير: قبل تنظيف الشاشة، افصل كابل طاقة الشاشة عن المنفذ الكهربائي.**  $\wedge$ 

<span id="page-23-0"></span>للحصول على أفضل الممارسات، اتبع التعليمات الموضحة في القائمة أدناه أثناء فك المكونات، التنظيف، أو التعامل مع شاشتك:

- ً لتنظيف شاشتك المقاومة للثبات، استخدم قطعة قماش نظيفة رطبة قليال  بالماء. ولو أمكن، استخدم قطعة قماش خاصة بتنظيف الشاشة أو محلول مناسب للتغطية المقاومة للثبات. ال تستخدم البنزين، التنر، األمومنيا، المنظفات الكاشطة أو الهواء المضغوط.
	- ً استخدم قطعة قماش دافئة رطبة قليال  خاصة بتنظيف الشاشة. تجنب استخدام مادة منظفة من أي نوع حيث أن بعض المواد المنظفة تترك طبقة لبنية على الشاشة.
		- **إذا لاحظت مسحوقاً أبيض عند فصل شاشتك، امسحها بقطعة قماش<sub>.</sub>**
		- ُ  خدش ويظهر عليها عالمات بلي بيضاء أكثر من تعامل مع شاشتك بعناية حيث أن الشاشات الملونة الغامقة قد ت الشاشات الملونة الفاتحة.
		- للمساعدة على الحفاظ على أفضل جودة للصورة على شاشتك، استخدم واقي شاشة يتغير ديناميكياً وأوقف تشغيل شاشتك في حالة عدم استخدامها.

### **توصيل الحامل**

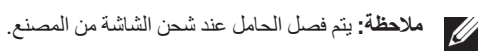

<span id="page-24-0"></span>.<br>**تطلم الحظة:** وهذا قابل للتطبيق على الشاشة التي بها حامل. عند شراء أي حامل آخر، برجاء الرجوع إلى دليل إعداد الحامل المناسب للحصول على تعليمات اإلعداد.

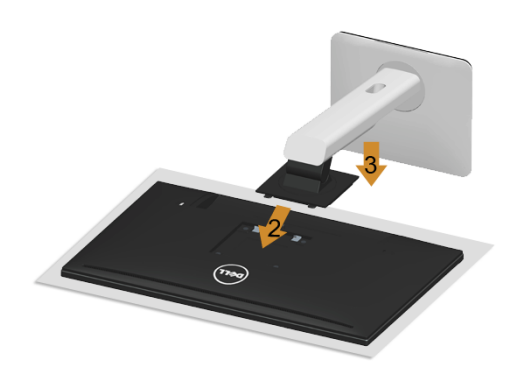

لتوصيل حامل الشاشة:

- **1** قم بإزالة الغطاء ومن ثم قم بتشغيل الشاشة.
- **2** ضع اللسانين الموجودين على الجزء العلوي من الحامل في التجويف الموجود بالجزء الخلفي من الشاشة.
	- **3** اضغط على الحامل حتى يستقر في مكانه.

<span id="page-25-1"></span>**توصيل الشاشة**

<span id="page-25-0"></span>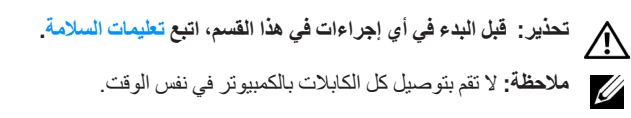

لتوصيل الشاشة بالكمبيوتر:

**1** قم بإيقاف تشغيل الكمبيوتر وافصل كابل الطاقة. قم بتوصيل كابل DP/DP-Mini إلى DP/HDMI من شاشتك بالكمبيوتر.

#### **توصيل كابل HDMI**

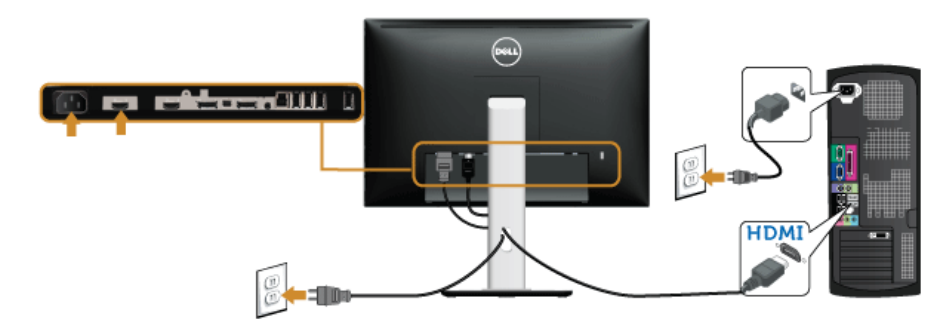

**توصيل كبل DisplayPort األسود )DP-Mini إلى DP)**

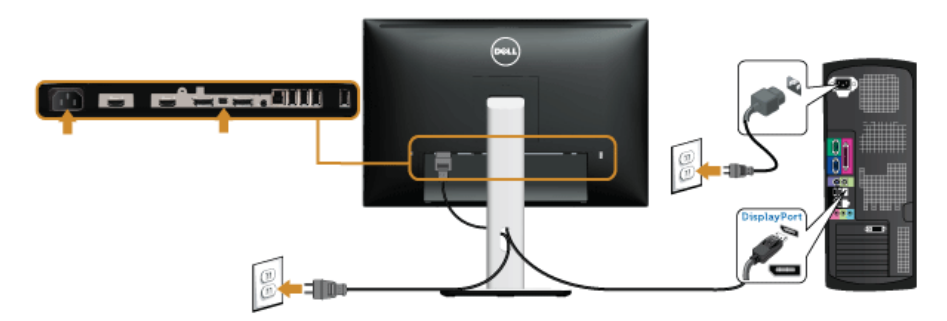

### **توصيل كبل DisplayPort األسود )DP إلى DP)**

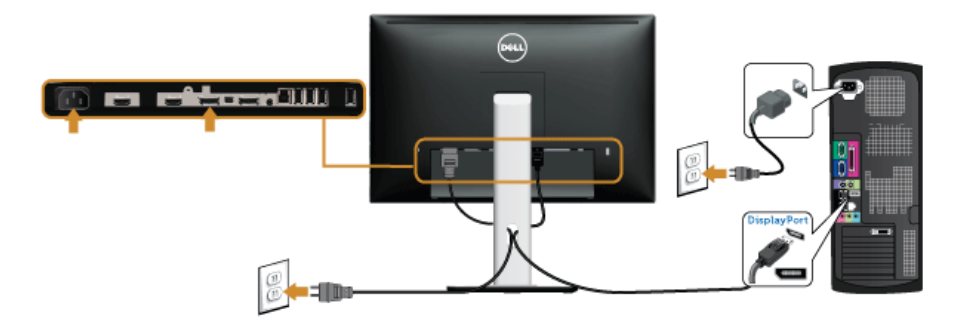

<span id="page-26-0"></span>**توصيل الشاشة باسخدام وظيفة النقل عبر التدفق المتعدد )MST)**

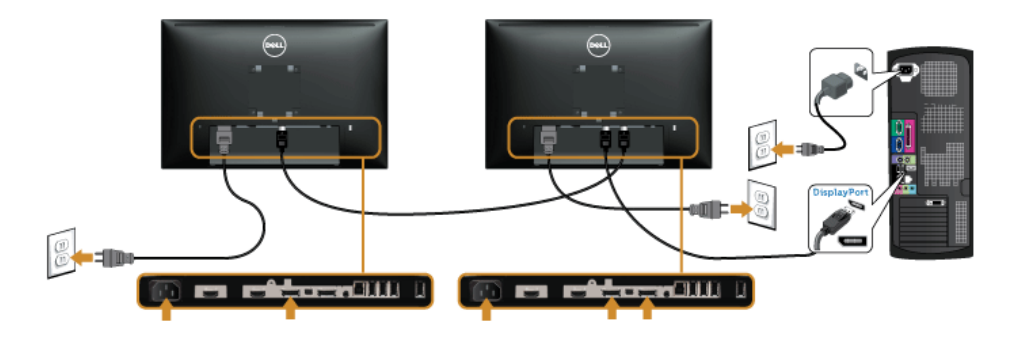

**:ةظحالم**يدعم 2415U خاصية النقل عبر التدفق المتعدد )MST DP). لالستفادة من هذه الخاصية, يجب أن تتوافق Ø بطاقة الرسوم الخاصة بجهاز الكمبيوتر مع 1.2DP بخيار النقل عبر التدفق المتعدد )MST).

إعداد المصنع االفتراضي لشاشات 2415U هو a1.1DP.

لتمكين اتصال MST، يُرجى استخدام كبل DP المرفق في العلبة فقط )أو كبل 1.2DP آخر معتمد( وقم بتغيير إعداد DP إلى 1.2DP باتباع الخطوات التالية:

**1** استخدم زر OSD لالنتقال إلى **Display" العرض"**.

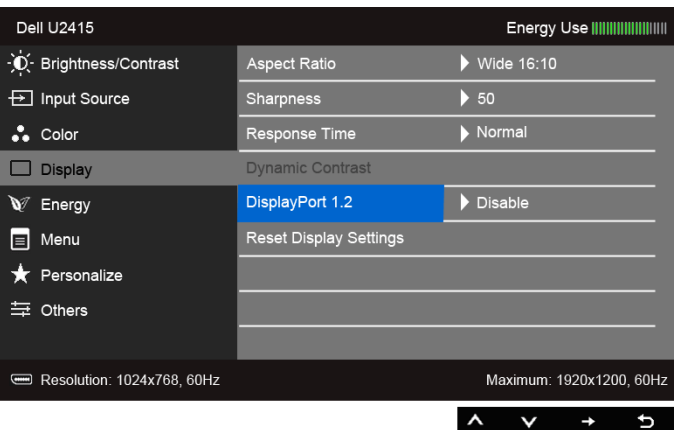

- **2** انتقل إلى تحديد **1.2 DisplayPort**.
- **3** حدد **Enable" تمكين"** أو **Disable" تعطيل"** ً وفقا للخيار المتاح.
- **4** اتبع الرسالة التي تظهر على الشاشة لتأكيد تحديد 1.2DP أو a1.1DP.

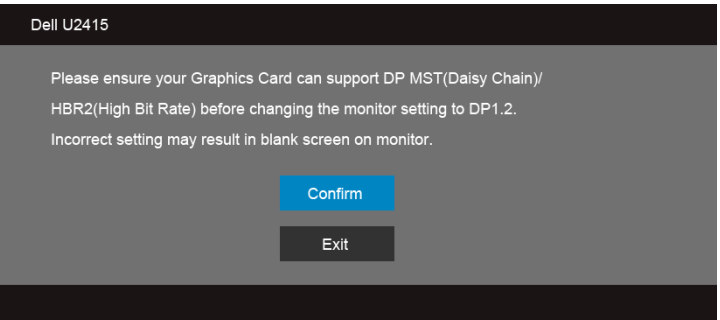

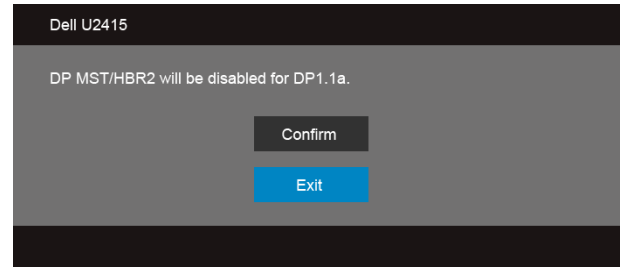

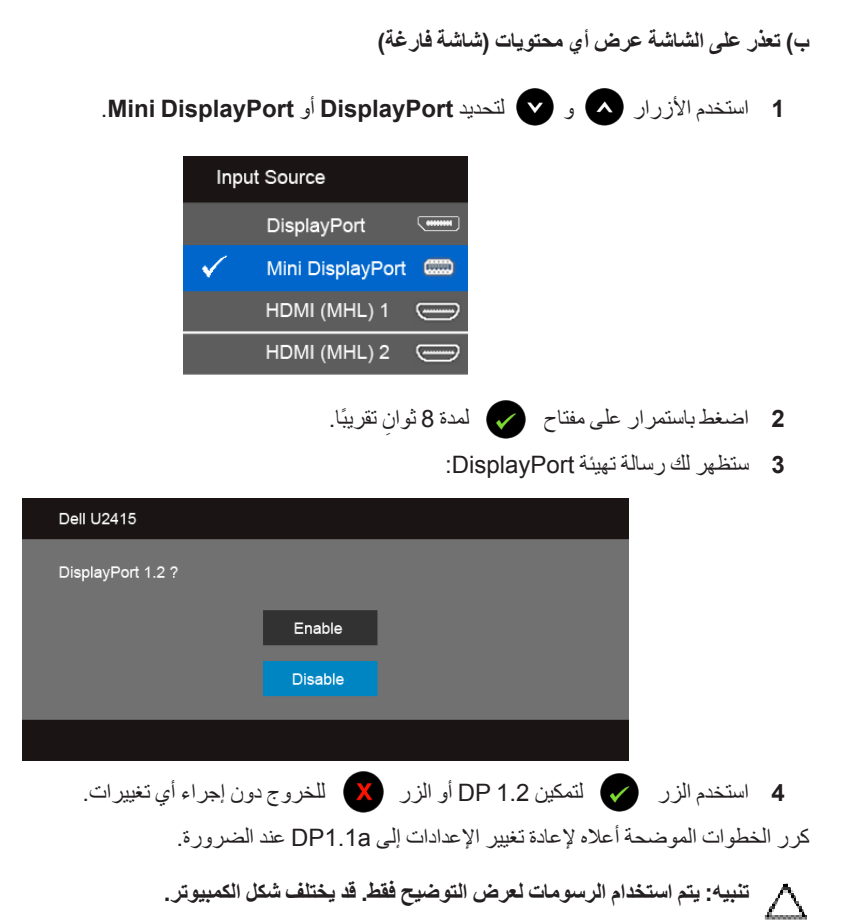

#### **توصيل كابل 3.0 USB**

بعد االنتهاء من توصيل كابل DP-Mini إلى DP/DP/HDMI، اتبع اإلجراءات الموضحة أدناه لتوصيل كابل 3.0 USB بالكمبيوتر وإكمال إعداد الشاشة الخاصة بك:

- **1** قم بتوصيل منفذ 3.0 USB للدفق األعلى )الكابل مرفق( بمنفذ 3.0 USB مناسب على الكمبيوتر الخاص بك. )انظر [منظر سفلي](#page-9-0) للتفاصيل.(
	- **2** قم بتوصيل الوحدات الطرفية لـ 3.0 USB بمنافذ 3.0 USB للدفق السفلي على الكمبيوتر.
		- **3** قم بتوصيل كابالت الطاقة الخاصة بالكمبيوتر الخاص بك والشاشة بمقبس قريب منك.
- **4** قم بتشغيل الشاشة والكمبيوتر. إذا كانت شاشتك تعرض صورة معينة، فإن ذلك يعني اكتمال اإلعداد. إذا لم تعرض صورة، انظر [مشكالت خاصة بالناقل](#page-60-1)  [التسلسلي العالمي \)](#page-60-1)USB).
	- **5** استخدم منفذ الكابل الموجود على حامل الشاشة لتنظيم الكابالت.

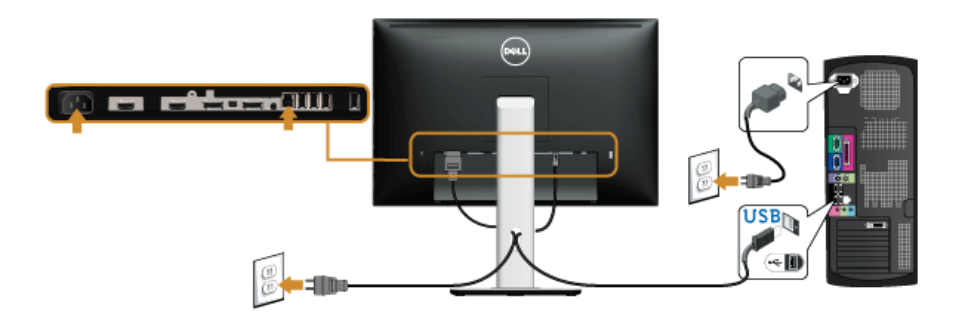

### **استخدام رابط عالي الدقة متنقل )MHL )**

**:ةظحالم**هذه الشاشة معتمدة من MHL.

Ø

- **:ةظحالم**الستخدام خاصية MHL، استخدم فقط كابل MHL المعتمد وأجهزة المصدر التي تدعم خرج MHL.  $\mathscr U$
- **:ةظحالم**بعض أجهزة مصدر MHL قد تستغرق أكثر من بضع ثوان أو أكثر إلخراج صورة، اعتمادا على أجهزة مصدر Ø MHL.
- **:ةظحالم**عندما يدخل جهاز مصدر MHL المتصل وضع االستعداد، فسوف تعرض الشاشة شاشة سوداء أو تظهر رسالة ً أدناه، اعتمادا على خرج جهاز المصدر MHL.

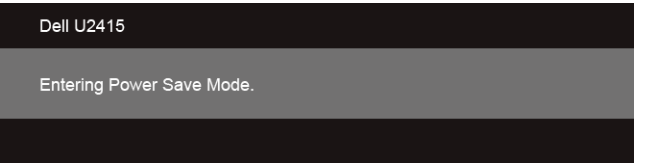

لتمكين اتصال MHL، يرجى إجراء الخطوات التالية:

- **1** قم بتوصيل كابالت الطاقة الخاصة بالكمبيوتر والشاشة بمقبس تيار متردد.
- **2** قم بتوصيل منفذ USB( الدقيق( إلى جهاز مصدر MHL إلى 1 (MHL (HDMI أو 2 (MHL (HDMI منفذ على الشاشة مع كابل يعتمد MHL( انظر [منظر سفلي](#page-9-0) للتفاصيل(.
	- **3** قم بتشغيل الشاشة وجهاز مصدر MHL.

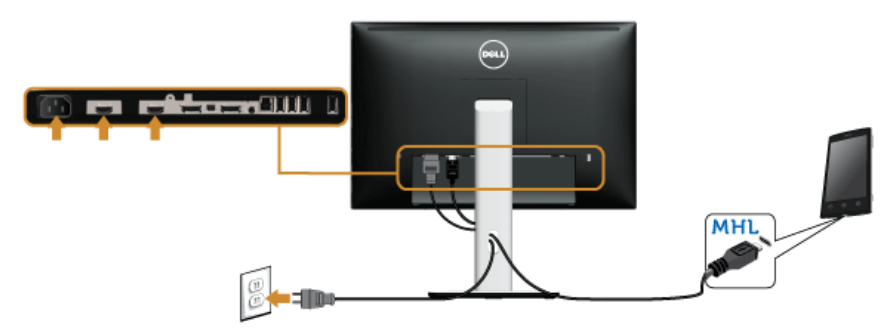

- **4** قم بتوصيل مصدر دخل بالشاشة إلى 1 (MHL (HDMI أو 2 (MHL (HDMI باستخدام قائمة OSD( انظر [استخدام](#page-36-1)  [قائمة العرض على الشاشة \)](#page-36-1)OSD )للتفاصيل(.
	- **5** إذا لم تعرض صورة، انظر [مشكالت الرابط عالي الدقة المتنقل \)](#page-61-1)MHL).

# **تنظيم الكابالت**

<span id="page-31-0"></span>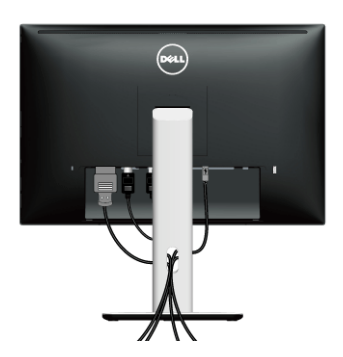

بعد توصيل كل الكابلات الضرورية بشاشتك والكمبيوتر الخاص بك، (انظر [توصيل الشاشة](#page-25-1) لتوصيل الكابل)، قم بتنظيم كل الكابلات حسبما هو موضح أعاله.

### **توصيل غطاء الكابل**

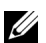

ً يكون غطاء الكابل موصال **:ةظحالم** عندما تشحن الشاشة من المصنع.

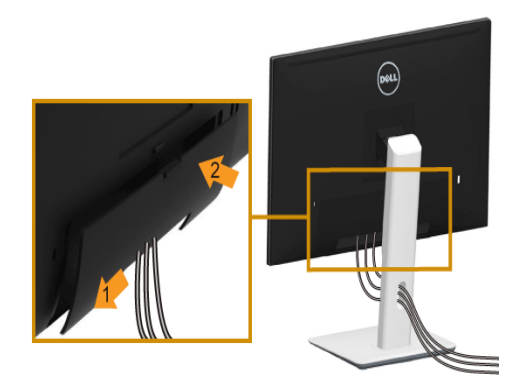

- **1** ضع اللسانين الموجودين على الجزء السفلي من غطاء الكابل في التجويف الموجود بالجزء الخلفي من الشاشة.
	- **2** أغلق غطاء الكابل حتى يستقر في مكانه.

### **إزالة قاعدة الشاشة**

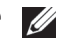

<span id="page-32-0"></span>**:ةظحالم**لمنع حدوث خدوش على شاشة LCD أثناء إزالة الحامل، احرص على وضع الشاشة على سطح ناعم ونظيف.

.<br><mark>تر</mark>كيم المنطقة: وهذا قابل للتطبيق على الشاشة التي بها حامل. عند شراء أي حامل آخر، برجاء الرجوع إلى دليل إعداد الحامل المناسب للحصول على تعليمات اإلعداد.

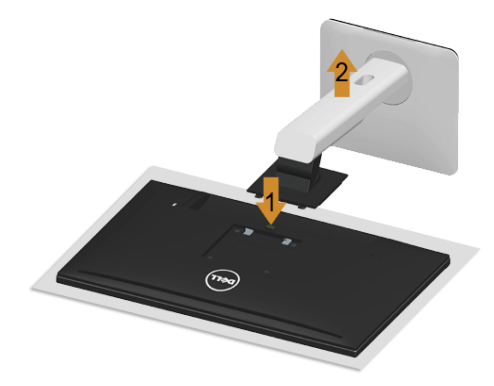

إلزالة الحامل:

- **1** ضع جهاز العرض على قطعة قماش أو وسادة ناعمة.
	- **2** اضغط باستمرار على زر تحرير الحامل.
		- **3** ارفع الحامل لأعلى وبعيداً عن الشاشة.

### **إزالة غطاء الكابل**

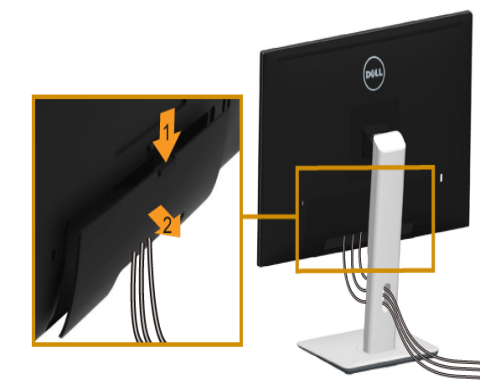

- **1** اضغط على تبويب على غطاء الكابل.
- **2** قم بإزالة اللسانين الموجودين على الجزء السفلي من غطاء الكابل من التجويف الموجود بالجزء الخلفي من الشاشة.

**التحميل على الحائط )اختياري(**

<span id="page-33-0"></span>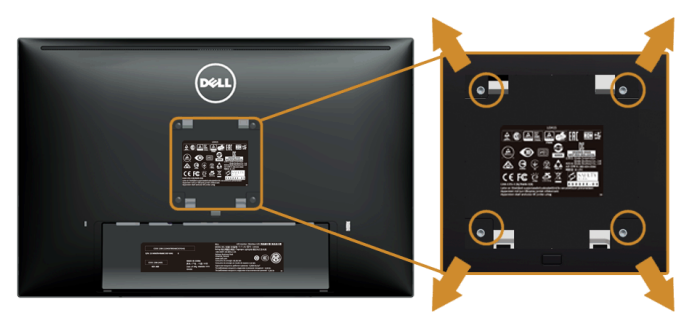

)بُعد القالووظ: 4M x 10 مم(.

ارجع إلى التعليمات المرفقة مع مجموعة التحميل على الحائط المتوافقة مع VESA.

- **1** ضع لوحة الشاشة على قطعة قماش أو وسادة ناعمة على منضدة ثابتة ومسطحة.
	- **2** قم بإزالة الحامل.
- **3** استخدم مفك صليبي من فيليبس إلزالة البراغي األربعة التي تثبت الغطاء البالستيكي.
	- **4** قم بتوصيل قوس التحميل من مجموعة التحميل على الحائط بالشاشة.
- **5** علق الشاشة على الحائط عن طريق اتباع التعليمات المرفقة مع مجموعة التحميل على الحائط.
- **:ةظحالم**لالستخدام فقط مع قوس حمل الحائط المدرج UL مع أقل قدرة تحمل للوزن/الحمل بقدر 5.88 كجم.

<span id="page-34-1"></span><span id="page-34-0"></span>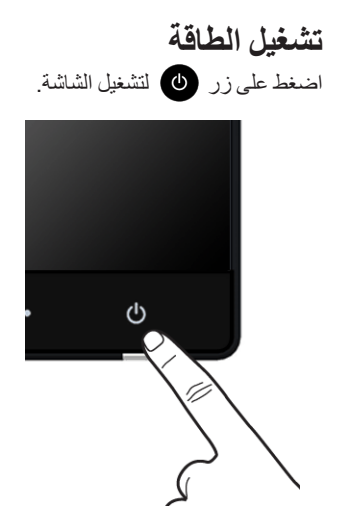

### **استخدام عناصر التحكم في اللوحة األمامية**

استخدم أزرار التحكم الموجودة في مقدمة الشاشة لضبط خصائص الصورة المراد عرضها. أثناء استخدام هذه األزرار لضبط عناصر التحكم، تعرض قائمة OSD القيم الرقمية للخصائص نظراً لتغير ها.

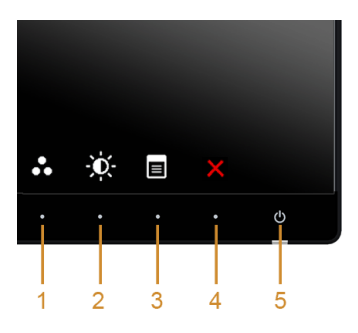

يوضح الجدول التالي أزرار اللوحة األمامية:

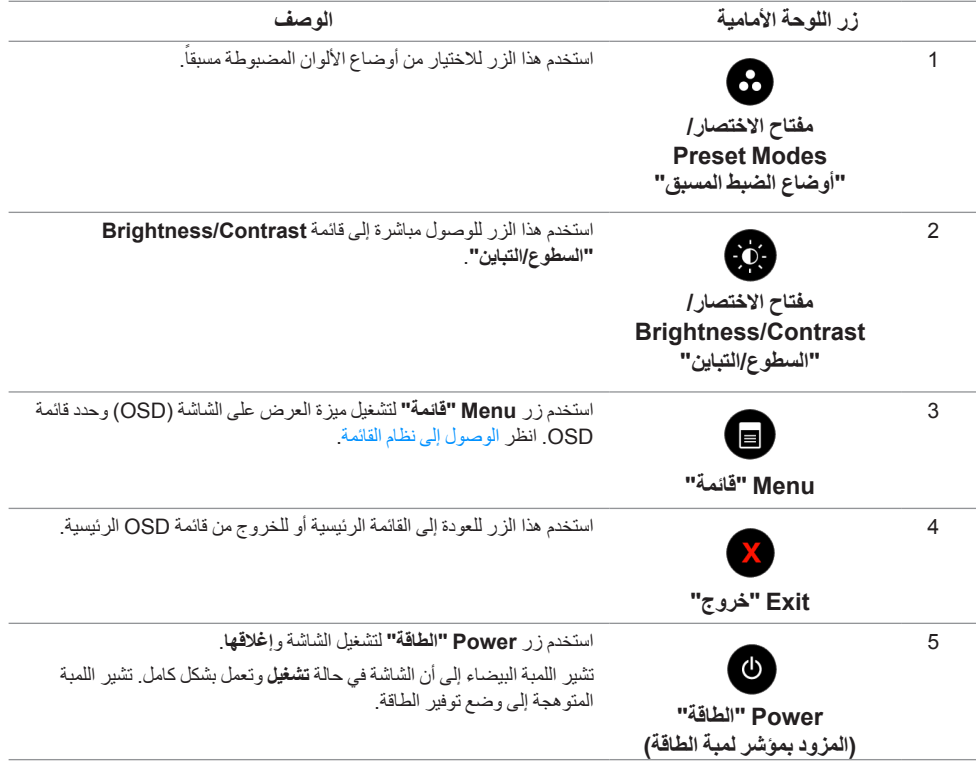

### **زر اللوحة األمامية**

استخدم الأزرار الموجودة في مقدمة الشاشة لضبط إعدادات الصورة.

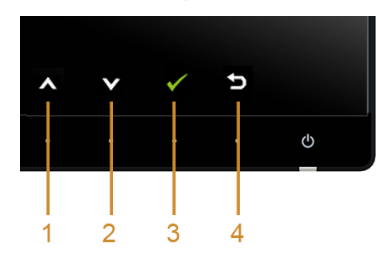

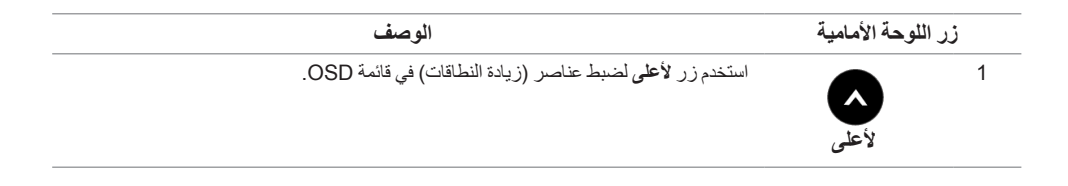

<span id="page-36-0"></span>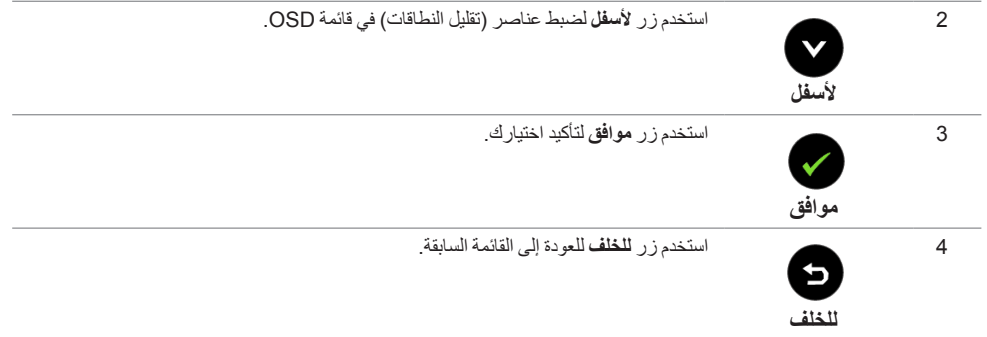

# **استخدام قائمة العرض على الشاشة )OSD)**

#### <span id="page-36-2"></span><span id="page-36-1"></span>**الوصول إلى نظام القائمة**

**:ةظحالم**إذا قمت بتغيير اإلعدادات ثم تابعت إلى قائمة أخرى، أو خرجت من قائمة OSD، تقوم الشاشة بحفظ التغييرات تلقائيًا. يتم حفظ التغيير ات أيضًا إذا قمت بتغيير الإعدادات ثم انتظر ت حتى تختفي قائمة OSD.

**1** اضغط على زر لتشغيل قائمة OSD وعرض القائمة الرئيسية.

#### *القائمة الرئيسية لإلدخال الرقمي )1 (MHL (HDMI2/) MHL (HDMI)*

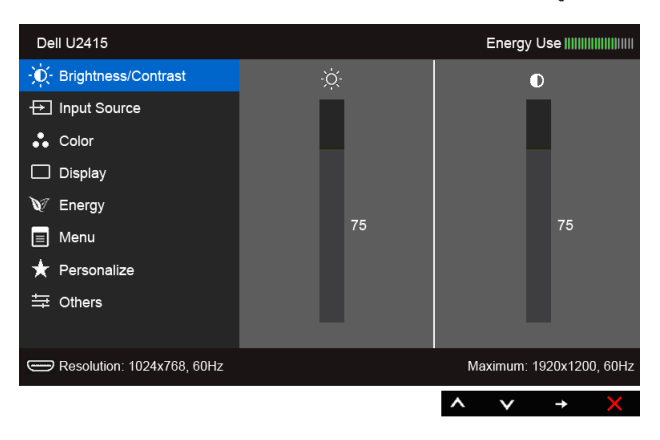

#### Dell U2415 Energy Use ||||||||||||||||||||||| - O Fightness/Contrast ò.  $\bullet$ Fill Input Source  $\therefore$  Color  $\Box$  Display  $\mathbb{V}$  Energy  $\boxed{\equiv}$  Menu  $\bigstar$  Personalize  $\equiv$  Others Resolution: 1024x768, 60Hz Maximum: 1920x1200, 60Hz  $\lambda$  $\checkmark$ L.

#### *القائمة الرئيسية لإلدخال الرقمي )DisplayPort mini)*

أو

*القائمة الرئيسية لإلدخال الرقمي )DP)*

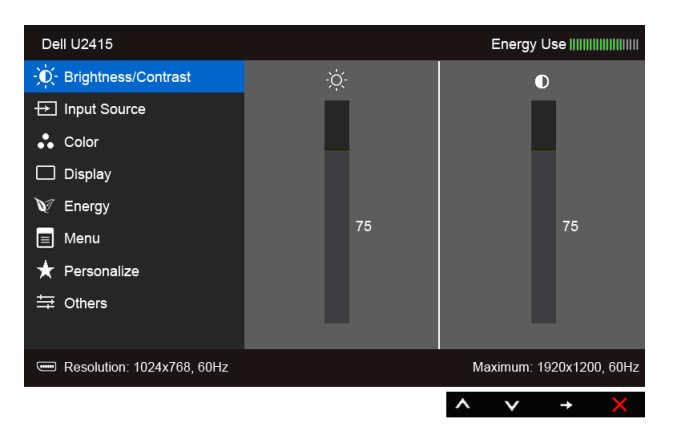

- **2** اضغط على الزرين و للتنقل بين خيارات اإلعدادات. وأثناء االنتقال من رمز إلى آخر، يتم تمييز اسم الخيار. راجع الجدول التالي لالطالع على قائمة كاملة بكل الخيارات المتوفرة للشاشة.
	- **3** اضغط على الزر مرة واحدة لتنشيط الخيار المميز.
	- **4** اضغط على الزرين و لتحديد المعلمة المطلوبة.
	- **5** اضغط على للدخول في الشريط المنزلق ثم استخدم الزرين و ً طبقا للمؤشرات الموجودة في القائمة، إلجراء تغييراتك.
		- **6** حدد الزر للعودة إلى القائمة الرئيسية.

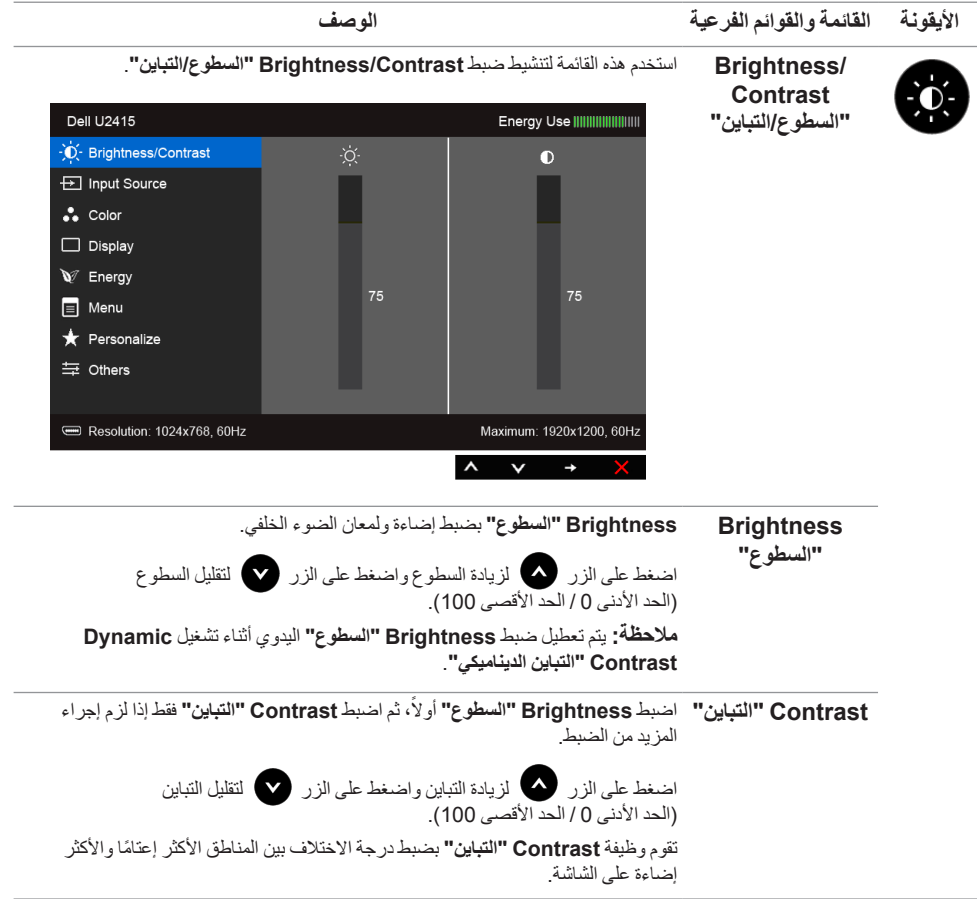

<span id="page-39-0"></span>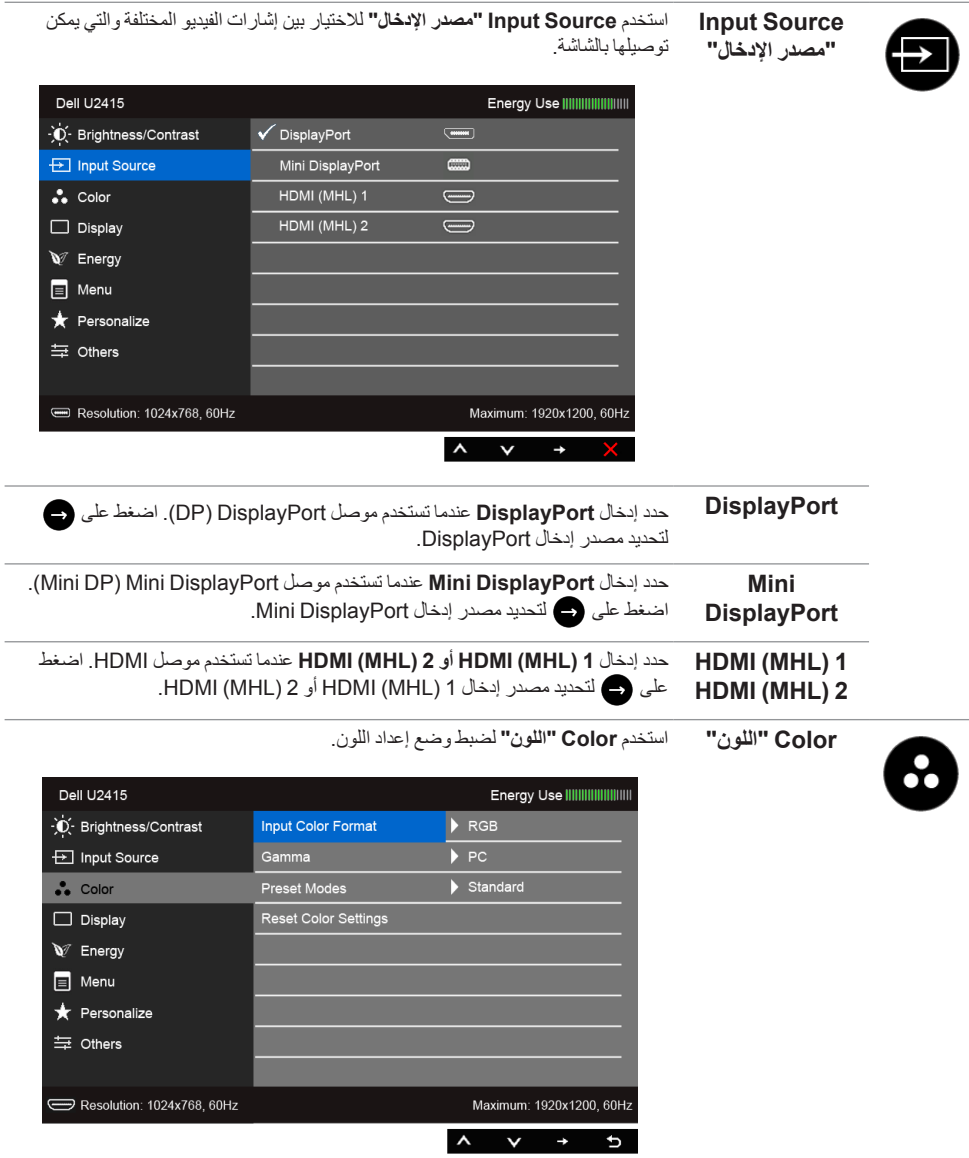

يسمح لك بضبط وضع إدخال الفيديو على:

**Input Color Format "تنسيق لون اإلدخال"**

**RGB**: حدد هذا الخيار إذا كانت شاشتك متصلة بكمبيوتر )أو مشغل DVD )باستخدام كابل HDMI )أو كابل DisplayPort)؛ أو أجهزة MHL باستخدام كابل MHL.

**YPbPr**: حدد هذا الخيار إذا كانت شاشتك متصلة بمشغل DVD عن طريق YPbPr باستخدام كابل HDMI( أو كابل DisplayPort)؛ أو أجهزة MHL عن طريق YPbPr باستخدام كابل MHL.

أو إذا كان إعداد خرج ألوان مشغل DVD( أو أجهزة MHL )غير RGB.

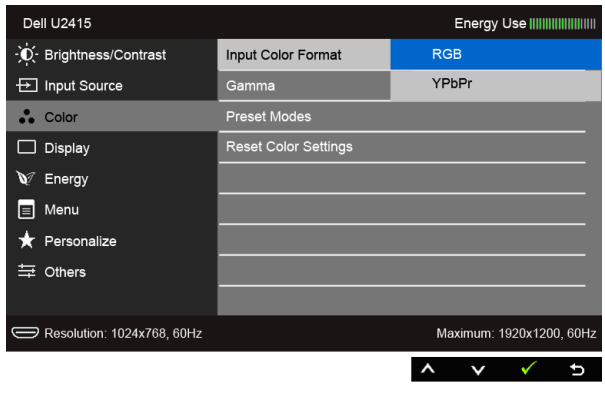

**Gamma" جاما"** يتيح لك ضبط **Gamma" جاما"** على **PC** أو **MAC**.

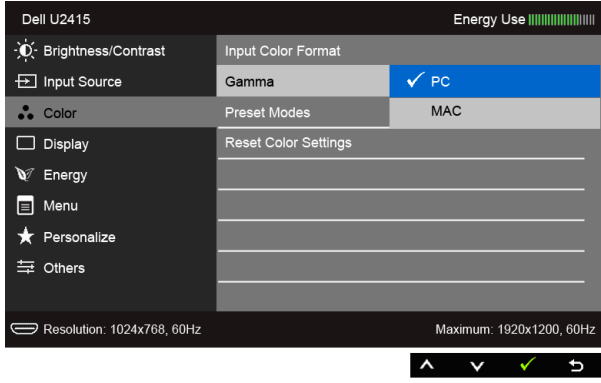

**Preset Modes "أوضاع الضبط** 

**المسبق"**

عند تحديد **Modes Preset" أوضاع الضبط المسبق"**، يمكنك اختيار **Standard" قياسي"**، أو **Multimedia" وسائط متعددة"**، أو **Movie" الفيلم"، أو Game" اللعبة"**، أو **Paper "الورق"**، أو **.Temp Color" درجة الحرارة اللونية"** أو **Color Custom" لون مخصص"** من القائمة.

- **Standard" قياسي"**: تحميل إعدادات األلوان االفتراضية للشاشة. وهو وضع الضبط المسبق االفتراضي.
	- **Multimedia" وسائط متعددة"**: تحميل إعدادات األلوان النموذجية لتطبيقات الوسائط المتعددة.
		- **Movie" الفيلم"**: تحميل إعدادات األلوان النموذجية لألفالم.
		- **Game" اللعبة"**: تحميل إعدادات األلوان النموذجية لمعظم تطبيقات األلعاب.
	- **Paper" الورق"**: تحميل إعدادات السطوع والحدة النموذجية لعرض النصوص. امزج خلفية النص لمحاكاة الوسائط الورقية دون أن يؤثر ذلك على الصور الملونة. ينطبق على تنسيق دخل RGB فقط.
	- **.Temp Color" درجة الحرارة اللونية"**: يسمح للمستخدمين بتحديد درجة الحرارة اللونية: 5000 ك و 5700 ك و 6500 ك و 7500 ك و 9300 ك و 10000 ك.

اضغط على الزرين هي من الضبط قيم الألوان الثلاثة (أحمر، أخضر، أزرق) وإنشاء

ً  . **Color Custom" لون مخصص"**: يتيح لك ضبط إعدادات األلوان يدويا

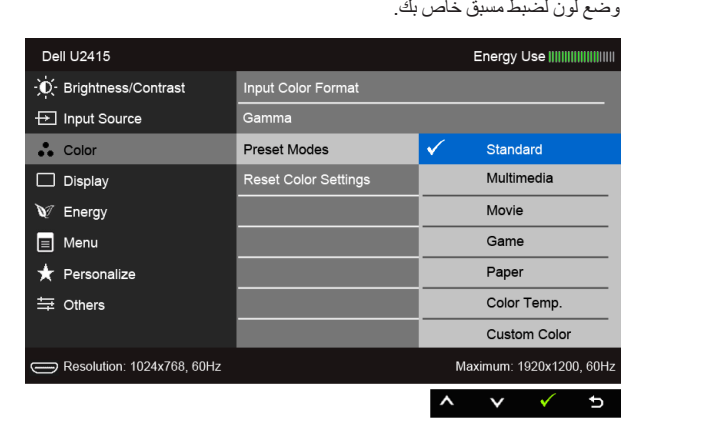

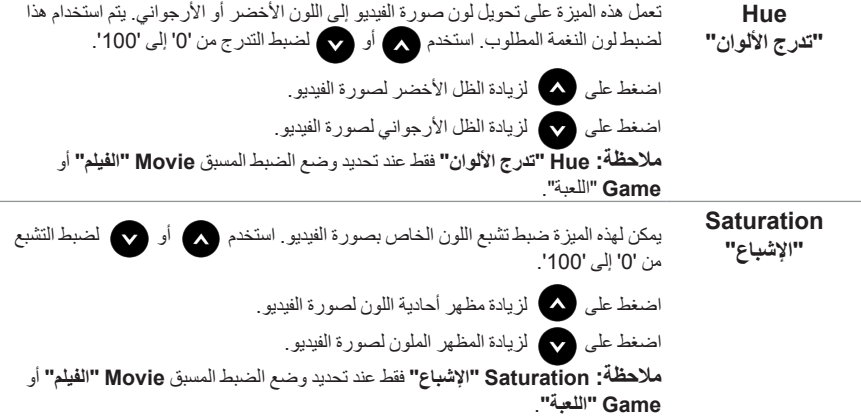

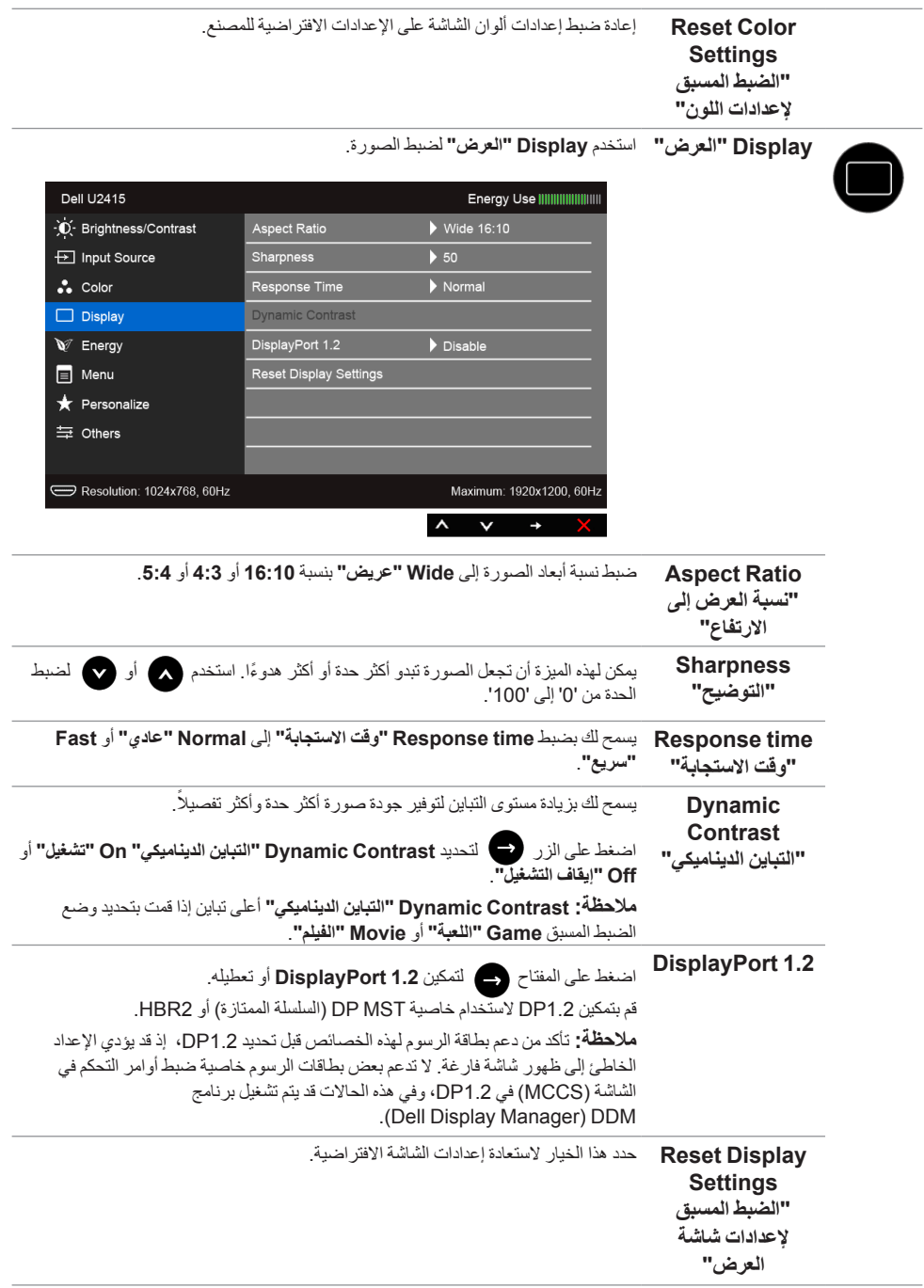

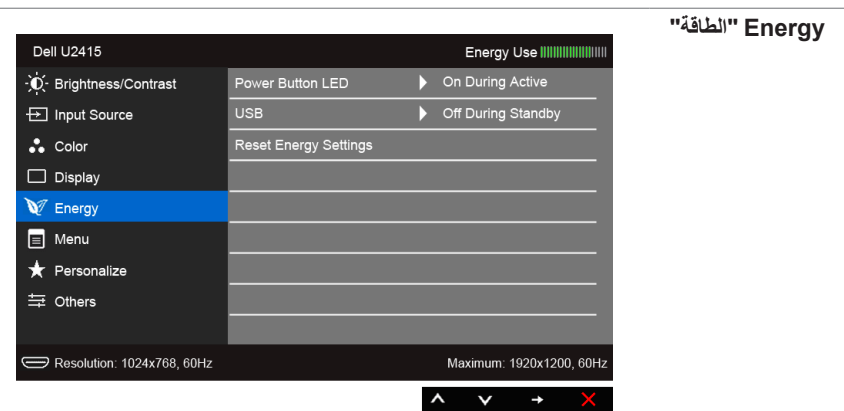

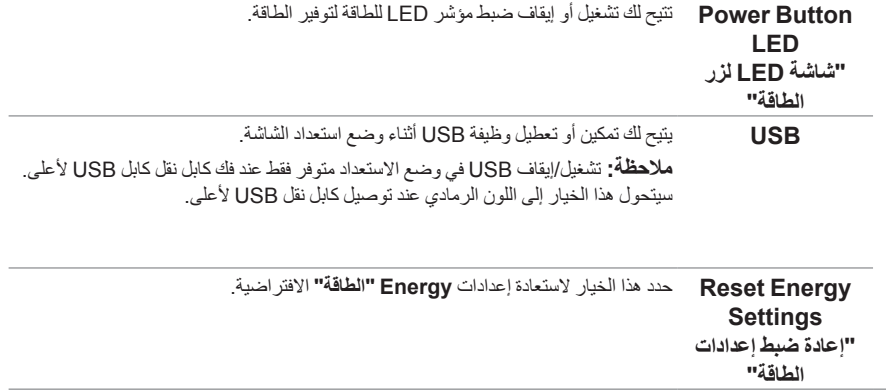

W

<span id="page-44-0"></span>8

**Menu" قائمة"** حدد هذا الخيار لضبط إعدادات OSD، مصل لغات OSD، المدة الزمنية التي تظل فيها القائمة على الشاشة، وهكذا.

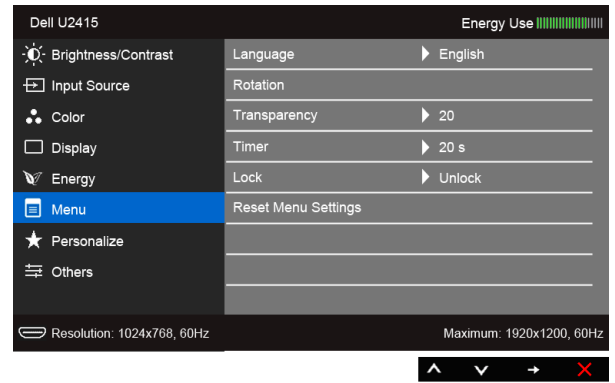

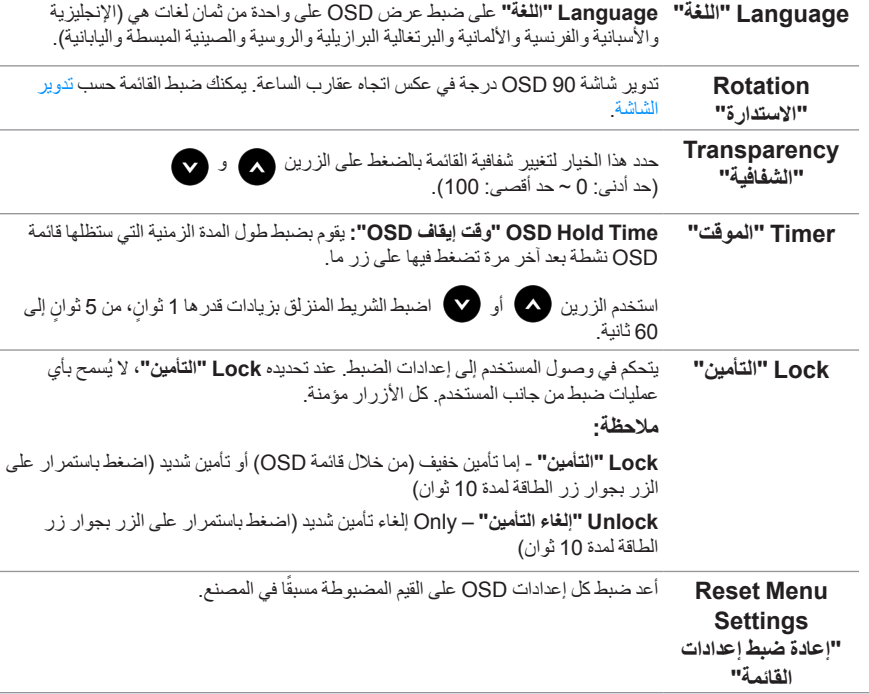

**Personalize "تشخيص"**

يمكن للمستخدمين اختيار ميزة من بين **Modes Preset" أوضاع الضبط المسبق"** أو **Contrast/Brightness" السطوع/التباين"** أو **Source Input" مصدر اإلدخال"** أو **Ratio Aspect" نسبة العرض إلى االرتفاع"** أو **Rotation" االستدارة"** وتعيينها كمفتاح اختصار.

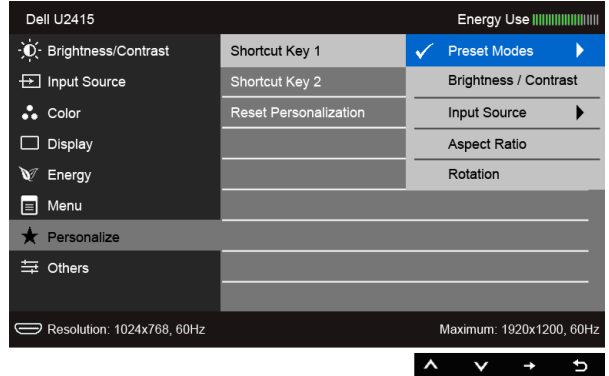

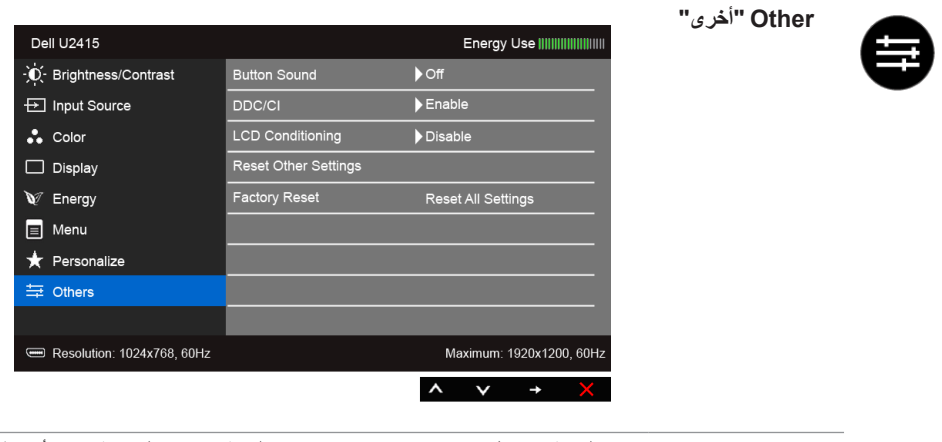

**Sound Button** ً تصدر الشاشة تنبيها كل مرة يتم فيها تحديد خيار جديد من القائمة. تقوم هذه الخاصية بتمكين أو تعطيل **"صوت الزر"** الصوت.

**CI/DDC CI/DDC**) Interface Command/Channel Data Display )بإمكانية ضبط معلمات الشاشة (السطوع، توازن الألوان، إلخ) عبر البرامج الموجودة على الكمبيوتر لديك.

ويمكنك تعطيل هذه الميزة عن طريق تحديد **Disable" تعطيل"**.

قم بتمكين هذه الميزة للحصول على أفضل خبرة للمستخدم والأداء الأمثل لشاشتك.

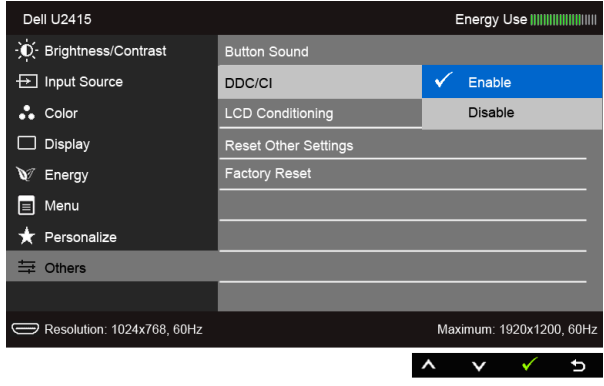

**LCD Conditioning "مواءمة شاشة LCD" "تمكين"**. يساعد على تقليل الحاالت البسيطة من االحتفاظ بالصورة. حسب درجة االحتفاظ بالصورة، قد يستغرق البرنامج بعض الوقت للعمل. ويمكنك تمكين هذه الميزة عن طريق تحديد **Enable**

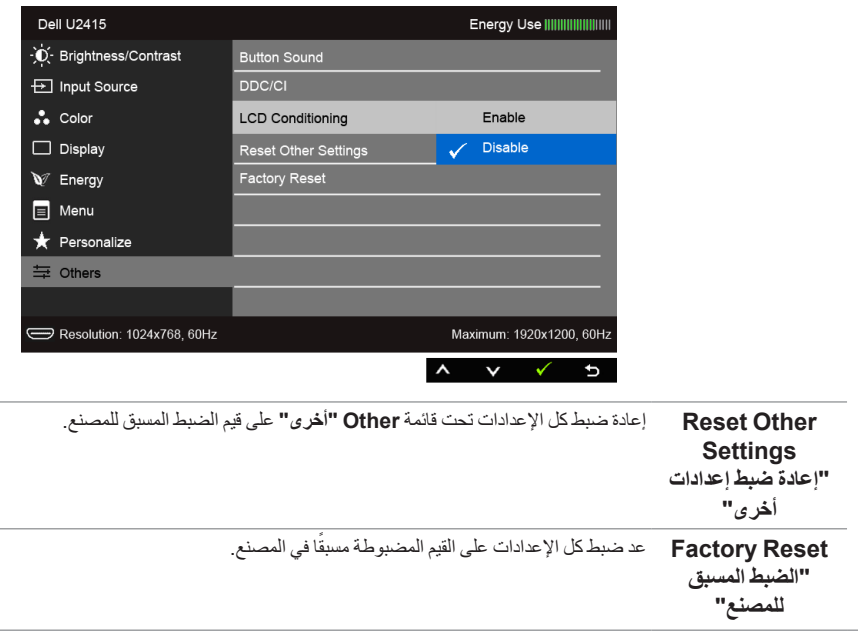

**ظة:** تحتوي هذه الشاشة على ميزة مضمنة تعمل على معايرة السطوع تلقائياً لتعويض تقادم المصباح.

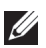

#### *رسائل حتذير OSD*

عند تمكين ميزة **Contrast Dynamic" التباين الديناميكي"** )في أوضاع الضبط المسبق هذه: **Game" اللعبة"** أو **Movie "الفيلم"**(، يتم تعطيل ضبط السطوع اليدوي.

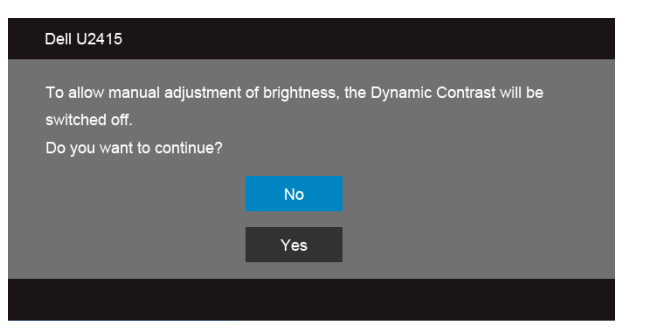

عندما لا تقوم الشاشة بدعم وضع دقة وضوح معينة، فسوف ترى الرسالة التالية:

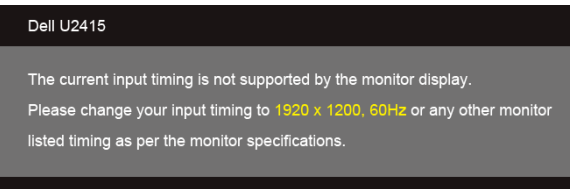

يعني ذلك أن الشاشة ال يمكنها المزامنة مع اإلشارة التي تتلقاها من الكمبيوتر. راجع [مواصفات الشاشة](#page-11-1) لمعرفة نطاقات الترددات األفقية )Horizontal )والعمودية )Vertical )التي يمكن التعامل معها بواسطة هذه الشاشة. الوضع الموصى به هو  $.1200 \times 1920$ 

سوف ترى الرسالة التالية قبل تعطيل وظيفة CI/DDC:

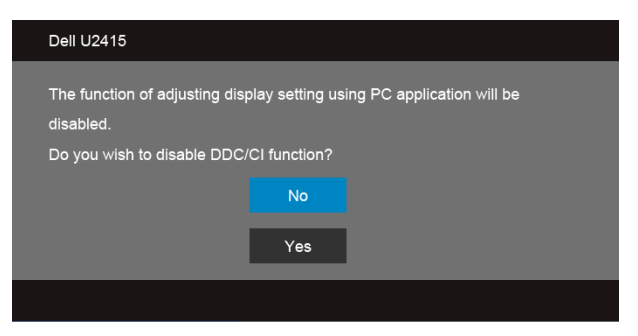

عندما تدخل الشاشة في وضع **Save Power" توفير الطاقة"**، تظهر الرسالة التالية:

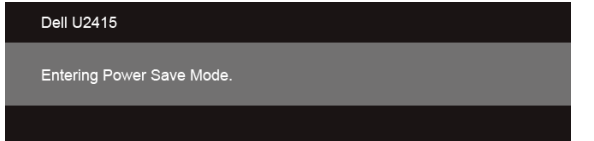

قم بتنشيط الكمبيوتر وإيقاظ الشاشة للحصول على وصول إلى [OSD](#page-36-1).

إذا ضغطت على أي زر غير زر الطاقة فسوف تظهر إحدى الرسائل التالية وفقًا للإدخال المحدد:

#### *إدخال HDMI( MHL)/DisplayPort Mini/DP*

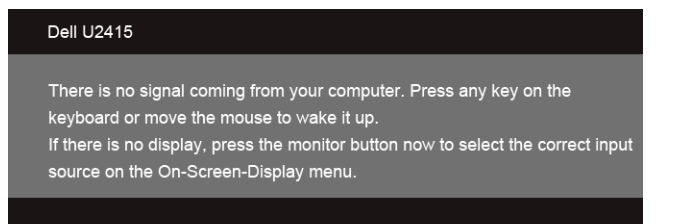

#### *إدخال HDMI( MHL)*

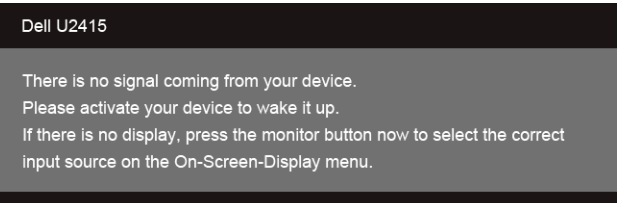

إذا تم تحديد إدخال HDMI( MHL )أو DisplayPort Mini أو DP وتوصيل الكابل المقابل، يظهر أدناه مربع حوار متحرك.

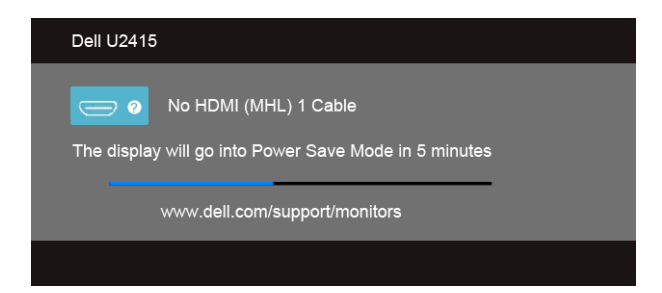

أو

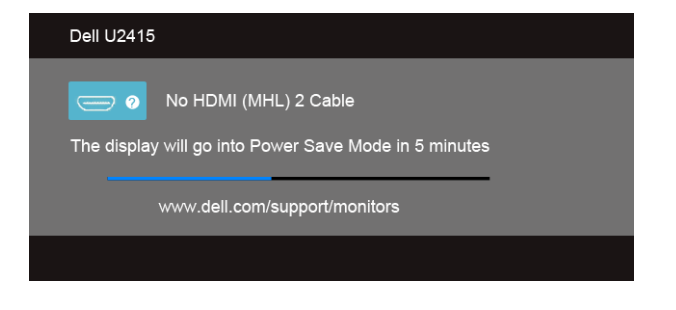

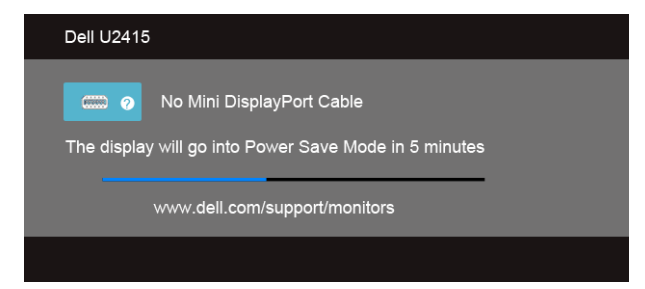

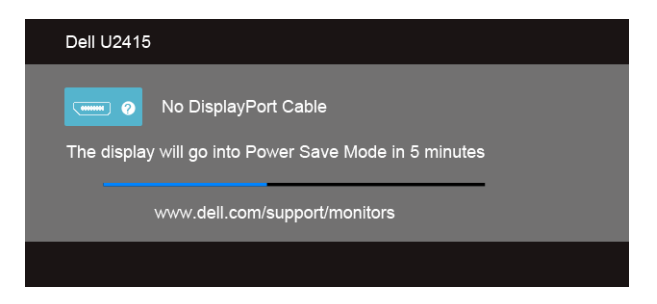

راجع استكشاف الأخطاء وإصلاحها لمزيد من المعلومات.

أو

أو

# **ضبط الحد األقصى لدقة الوضوح**

لضبط أقصى دقة للشاشة:

في نظام التشغيل 7 RWindows أو 8 RWindows أو 8.1 RWindows:

- <span id="page-50-0"></span>بالنسبة لنظام التشغيل 8 RWindows أو 8.1 R **1** Windows، حدد تجانب سطح المكتب للتبديل إلى سطح المكتب الكالسيكي.
	- **2** انقر بزر الماوس األيمن فوق سطح المكتب وانقر فوق مستوى **دقة الشاشة**.
		- **3** انقرر فوق القائمة المنسدلة لمستوى دقة الشاشة وحدد **1920 ×** .**1200**
			- **4** انقر فوق **موافق**.

إذا لم تشاهد 1920 × 1200 كخيار ، فقد يتعين عليك تحديث برنامج تشغيل الرسومات الخاص بك. ووفقًا للكمبيوتر الخاص بك، أكمل أحد اإلجراءات التالية:

إذا كان لديك كمبيوتر سطح مكتب أو كمبيوتر محمول من طراز Dell:

 انتقل إلى الموقع **support/com.dell.www://http**، وأدخل رمز الخدمة، ثم قم بتنزيل أحدث برنامج تشغيل لبطاقة الرسومات.

إذا كنت تستخدم كمبيوتر ليس من طراز Dell( سطح مكتب أو محمول(:

- انتقل إلى موقع الدعم للكمبيوتر الخاص بك وقم بتنزيل أحدث برامج تشغيل الرسومات.
- انتقل إلى الموقع اإللكتروني لبطاقة الرسومات وقم بتنزيل أحدث برامج تشغيل الرسومات.

### **استخدام وظائف اإلمالة والدوران المحوري والتمديد العمودي**

**ملاحظة:** وهذا قابل للتطبيق على الشاشة التي بها حامل. عند شراء أي حامل آخر، برجاء الرجوع إلى دليل إعداد الحامل <u>I</u> المناسب للحصول على تعليمات اإلعداد.

#### **اإلمالة، الدوران المحوري**

باستخدام الحامل المتصل بالشاشة، يمكنك إمالة وإدارة الشاشة للحصول على زاوية المشاهدة األكثر راحة.

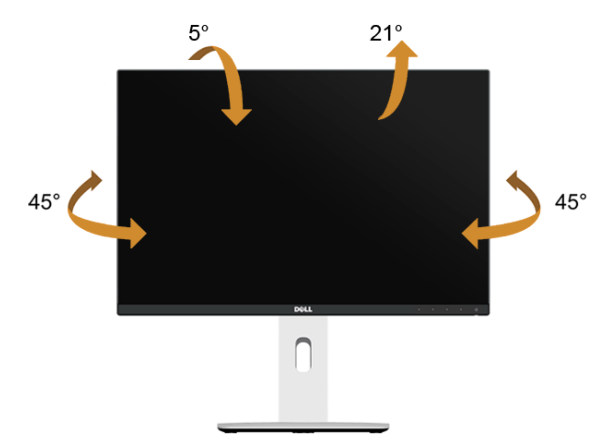

<span id="page-51-0"></span>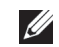

**:ةظحالم**يتم فصل الحامل عند شحن الشاشة من المصنع.

#### **التمديد العمودي**

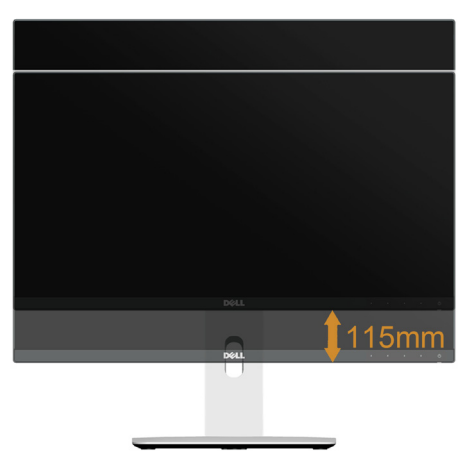

ً يتمدد الحامل بشكل عمودي وصوال **:ةظحالم** إلى 115 مم. يوضح الرسم الموجود أدناه طريقة تمديد الحامل بشكل عمودي.

### **تدوير الشاشة**

قبل تدوير الشاشة، يتعين تمديد شاشتك رأسياً بالكامل ([التمديد العمودي](#page-51-0)) وإمالتها بالكامل لأعلى لتجنب خبط الحافة السفلية للشاشة.

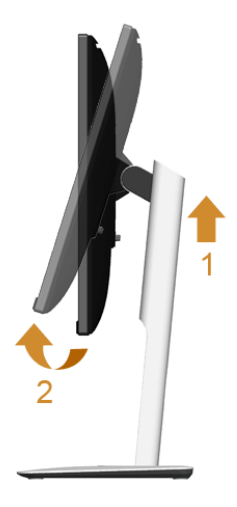

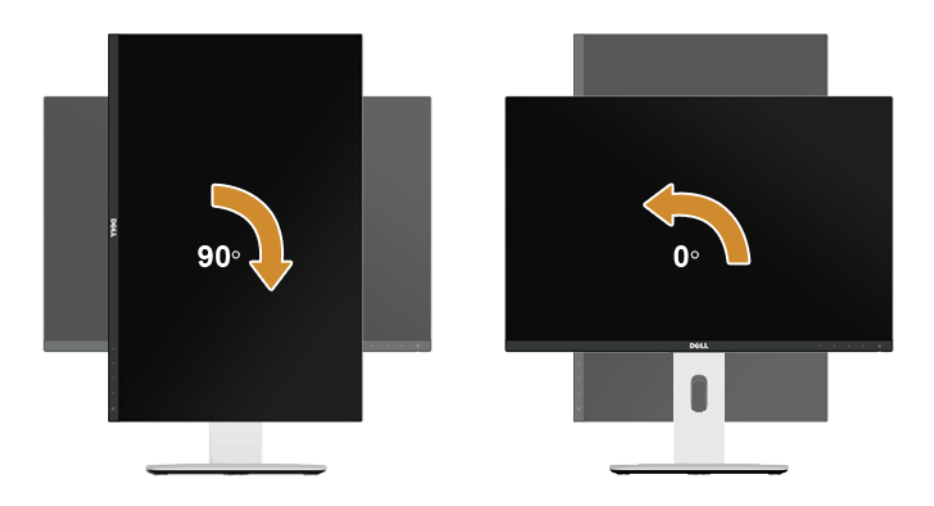

*التدوير عكس عقارب الساعة*

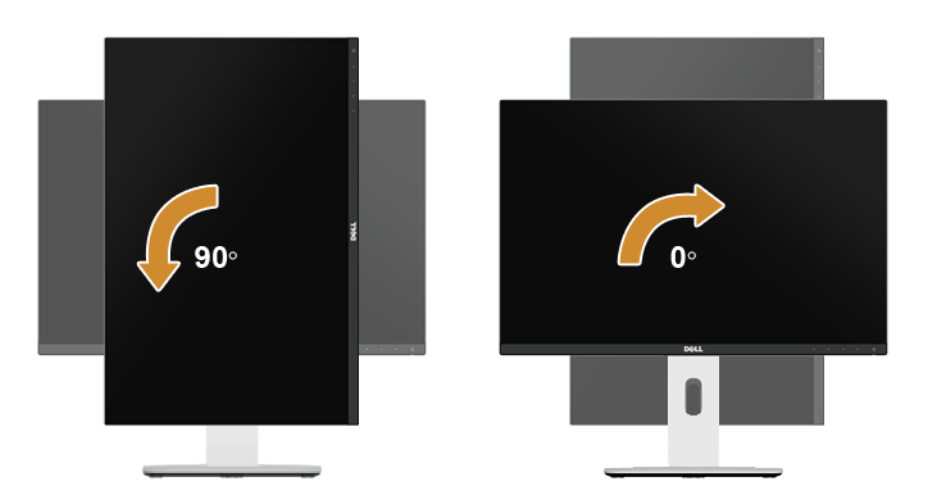

#### *عكس الكمية )180°(*

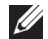

**:ةظحالم**لعكس الكمية )180°(، أزل الحامل واستخدم حل التعليق على الحائط )اختياري(.

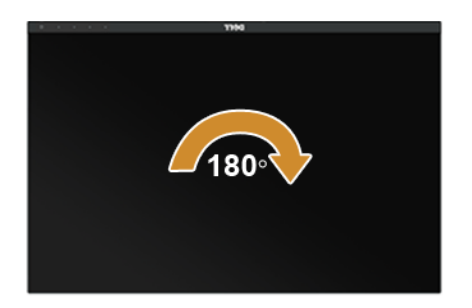

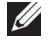

**:ةظحالم**الستخدام وظيفة تدوير الشاشة )منظر **أفقي** مقابل ر**أسي**( مطلوب برنامج تشغيل محدث للرسومات لكمبيوتر Dell غير المرفق مع هذه الشاشة. لتنزيل برنامج الرسومات، انتقل إلى **support/com.dell.www** وانظر القسم **Download** بخصوص **Drivers Video** للحصول على آخر تحديثات برنامج التشغيل.

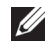

**:ةظحالم**عندما تكون في **وضع منظر رأسي**، يمكنك تجربة إجراء تنزيل درجة في التطبيقات المليئة بالرسومات )ألعاب ثلاثية الأبعاد، إلخ.)

#### **إعداد الشاشة المزدوج**

القدرة على التدوير 90° في اتجاه عقارب الساعة، و90° عكس اتجاه عقارب الساعة، وعكس الكمية )180°( يؤدي إلى تمكين الحدود الأر فع من كل شاشة ليتم وضعها بجوار جنبها البعض لضمان الحصول على أقل فجوة بين صور العرض.

إعداد الشاشة المزدوج الموصى به:

*أفقي )جنباً إلى جنب(*

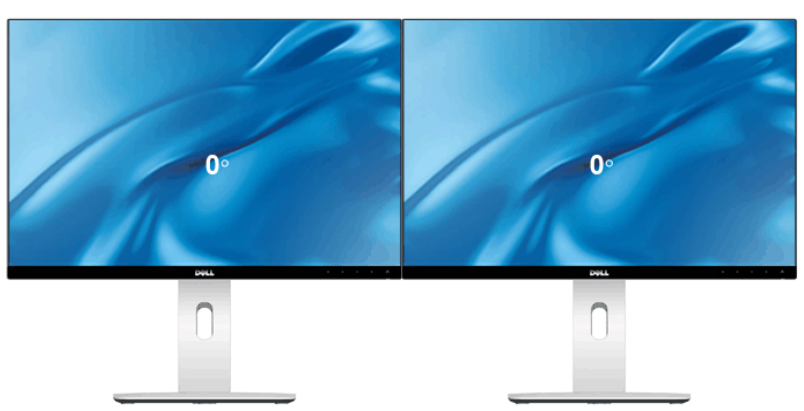

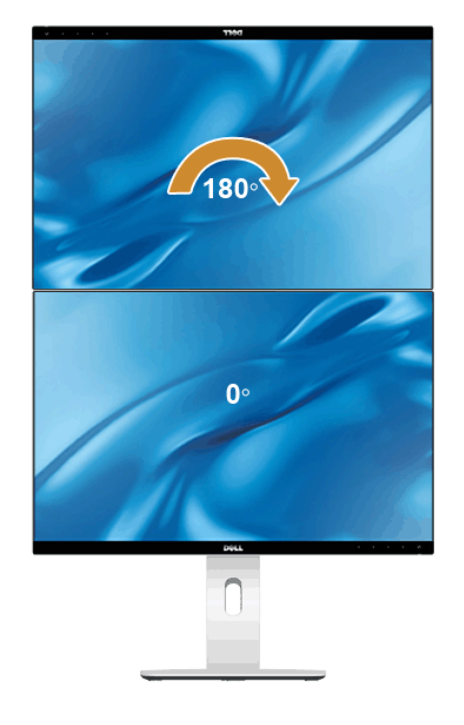

مدعم من حل التعليق على الحائط (اختيار ي)

*رأسي*

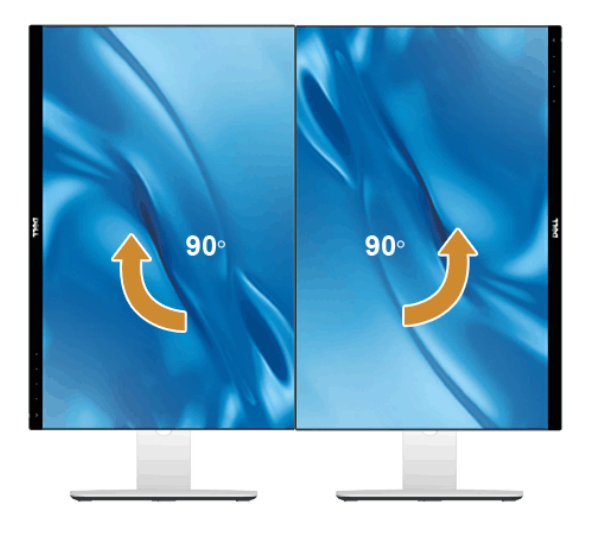

### **ضبط إعدادات شاشة التدوير لنظامك**

بعد تدوير شاشتك، يتعين عليك إكمال اإلجراء أدناه لضبط إعدادات شاشة التدوير لنظامك.

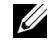

<span id="page-55-0"></span>**ملاحظة:** إذا كنت تستخدم الشاشة مع كمبيوتر غير Dell، يتعين عليك الانتقال إلى موقع الويب الخاص ببرنامج تشغيل الرسومات أو موقع الويب الخاص بالشركة المصنعة للكمبيوتر للحصول على معلومات عن تدوير "المحتويات" على شاشتك.

لضبط إعدادات شاشة التدوير:

- **1** انقر بزر الماوس األيمن فوق سطح المكتب وانقر فوق **خصائص**.
	- **2** حدد عالمة تبويب **اإلعدادات** وانقر فوق زر **خيارات متقدمة**.
- **3** إذا كان لديك بطاقة رسومات ATI، حدد عالمة التبويب **Rotation" تدوير"** واضبط التدوير المفضل.
- **4** إذا كان لديك بطاقة رسومات nVidia، انقر فوق عالمة التبويب **nVidia**، في العمود األيسر وحدد **NVRotate**، ثم حدد التدوير المفضل.
	- إذا كان لديك بطاقة رسومات <sup>R</sup> **5** Intel، حدد عالمة تبويب الرسومات **Intel**، انقر فوق **خصائص الرسومات**، حدد عالمة التبويب **Rotation" تدوير"**، ثم اضبط التدوير المفضل لديك.

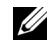

**:ةظحالم**إذا لم ترى خيار التدوير أو كان ال يعمل بشكل صحيح، انتقل إلى موقع الويب **support/com.dell.www** وقم بتنزيل أحدث برنامج تشغيل لبطاقة الرسومات الخاصة بك.

 **:ريذحتقبل البدء في أي إجراءات في هذا القسم، اتبع [تعليمات السالمة](#page-62-2).**

### <span id="page-56-1"></span>**اختبار ذاتي**

<span id="page-56-0"></span>توفر شاشتك ميزة االختبار الذاتي والتي تتيح لك التحقق من عمل شاشتك على نحو صحيح. إذا كانت شاشتك وجهاز الكمبيوتر الخاص بك متصلين ولكن التزال الشاشة مظلمة، قم بتشغيل االختبار الذاتي للشاشة عن طريق إجراء الخطوات التالية:

- **1** قم بإيقاف تشغيل الكمبيوتر الخاص بك والشاشة.
- **2** افصل كابل الفيديو من الجزء الخلفي من الكمبيوتر. لضمان الحصول على عملية اختبار ذاتي صحيحة، قم بنزع كل الكابالت الرقمية من الجزء الخلفي من الكمبيوتر.
	- **3** قم بتشغيل الشاشة.

ينبغي أن يظهر مربع الحوار المتنقل على الشاشة (على خلفية سوداء) إذا لم تتمكن الشاشة من الإحساس بإشارة الفيديو والعمل بشكل صحيح. وأثناء العمل في وضع الاختبار الذاتي، تظل لمبة LED الخاصة بالطاقة بيضاء. علاوة على ذلك، ووفقًا للإدخال المحدد، سوف يستمر أحد مربعات الحوار الموضحة أدناه في التمرير عبر الشاشة.

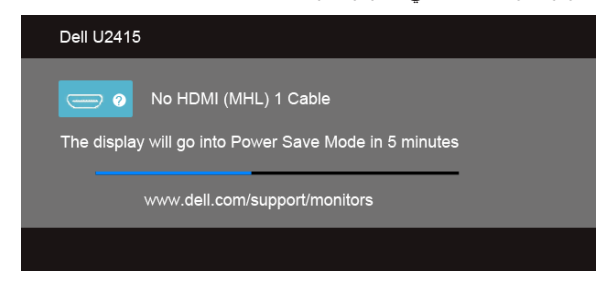

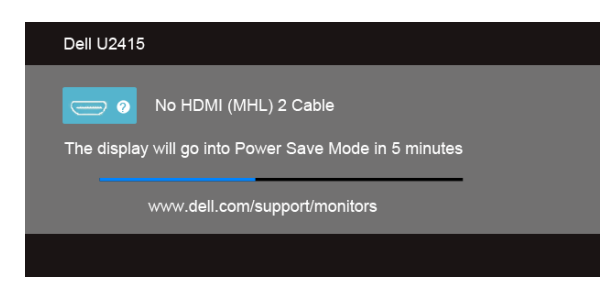

أو

أو

<span id="page-57-0"></span>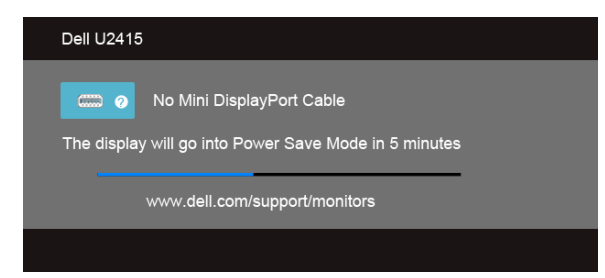

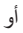

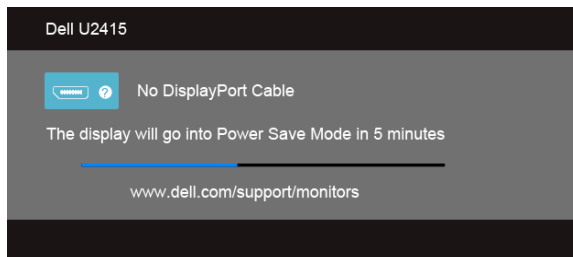

**4** ً يظهر هذا المربع أيضا أثناء التشغيل العادي للنظام في حالة انفصال أو تلف كابل الفيديو.

**5** قم بإغالق الشاشة وأعد توصيل كابل الفيديو؛ ثم قم بتشغيل كل من الكمبيوتر والشاشة.

إذا ظلت الشاشة فارغة بعد تنفيذ اإلجراء السابق، فتحقق من عنصر تحكم الفيديو والكمبيوتر، ألن الشاشة تعمل بشكل سليم في هذه الحالة.

#### **تشخيصات مضمنة**

ً تشتمل الشاشة على أداة تشخيص مضمنة تساعدك في تحديد ما إذا كان عيب الشاشة الذي تواجهه ناتجا عن مشكلة داخلية في الشاشة أو في الكمبيوتر أو بطاقة الفيديو.

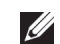

ً ال يمكنك تشغيل التشخيصات المضمنة إال عندما يكون كابل الفيديو مفصوال **:ةظحالم** والشاشة في وضع االختبار الذاتي.

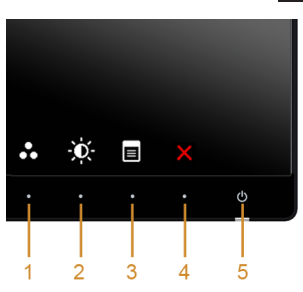

لتشغيل التشخيصات المضمنة:

- <span id="page-58-0"></span>**1** تأكد من نظافة الشاشة )ال توجد دقائق غبار على سطح الشاشة(. **2** افصل كابل )كابالت( الفيديو من الجزء الخلفي من الكمبيوتر أو الشاشة. تدخل الشاشة بعد ذلك في وضع االختبار الذاتي. **3** اضغط باستمرار على **الزر 1** و **الزر 4** على اللوحة الجانبية بالتزامن لمدة 2 ثانية. تظهر شاشة رمادية اللون. **4** افحص الشاشة بعناية بحثًا عن عيوب<sub>.</sub> **5** اضغط على **الزر 4** على اللوحة الجانبية مرة أخرى. يتغير لون الشاشة إلى األحمر. يتغير لون الشاشة إلى األحمر. **6** افحص العرض بحثًا عن عيوب.
	- **7** ّكرر الخطوتين رقم 5 و6 لفحص العرض في الشاشات الملونة باللون األخضر واألزرق واألسود واألبيض وشاشات النصوص.

يكتمل االختبار عندما تظهر شاشة النصوص. للخروج، اضغط على **الزر 4** مرة أخرى. إذا لم تكتشف أي عيوب في الشاشة أثناء استخدام أداة التشخيص المضمنة، يعني ذلك أن الشاشة تعمل بشكل سليم. تحقق من بطاقة الفيديو والكمبيوتر.

#### **مشكالت شائعة**

يحتوي الجدول التالي على معلومات عامة عن مشكالت الشاشة الشائعة التي قد تواجهها والحلول الممكنة:

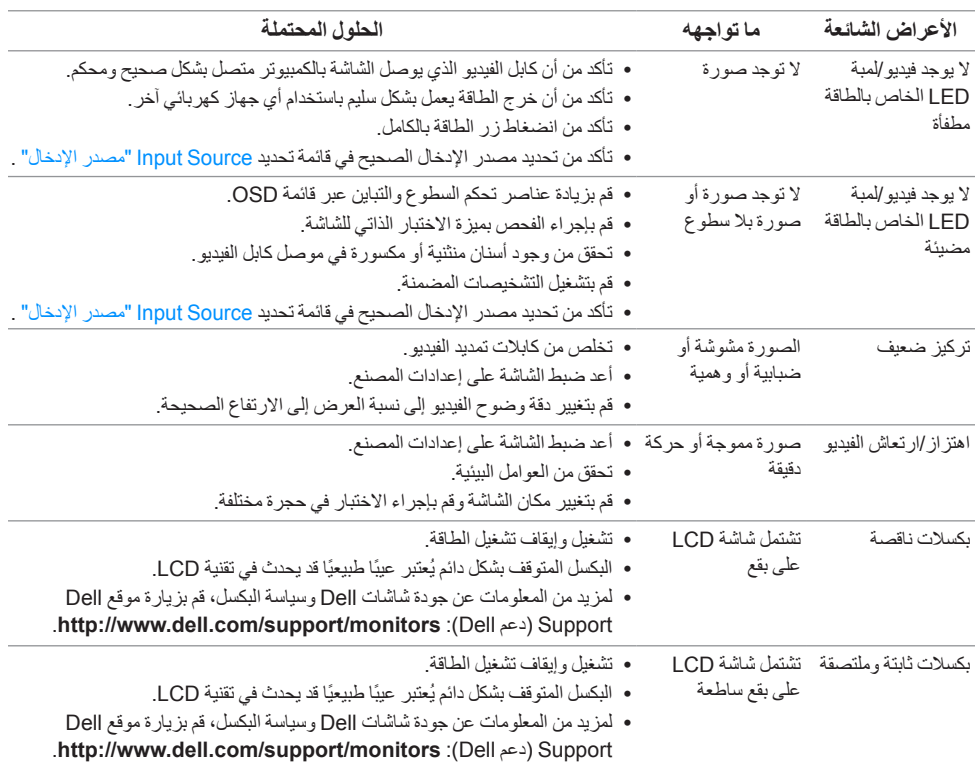

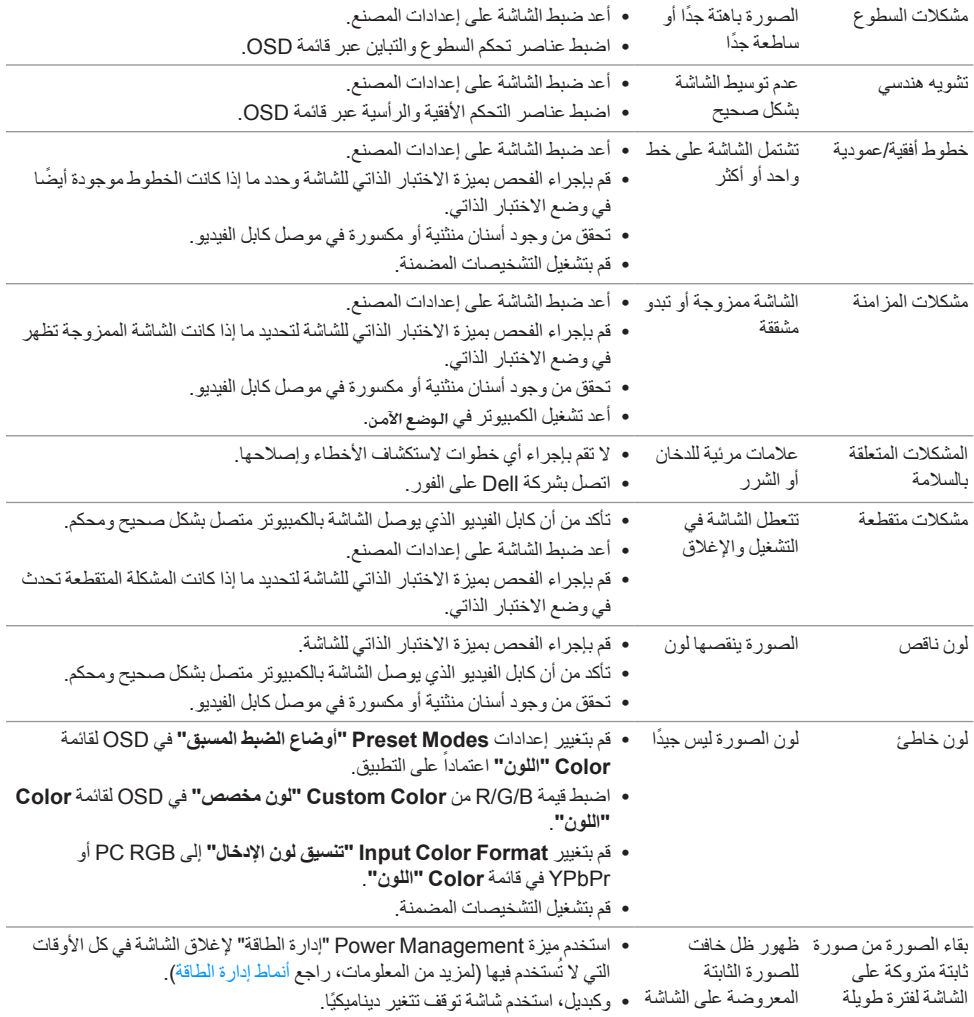

<span id="page-60-0"></span>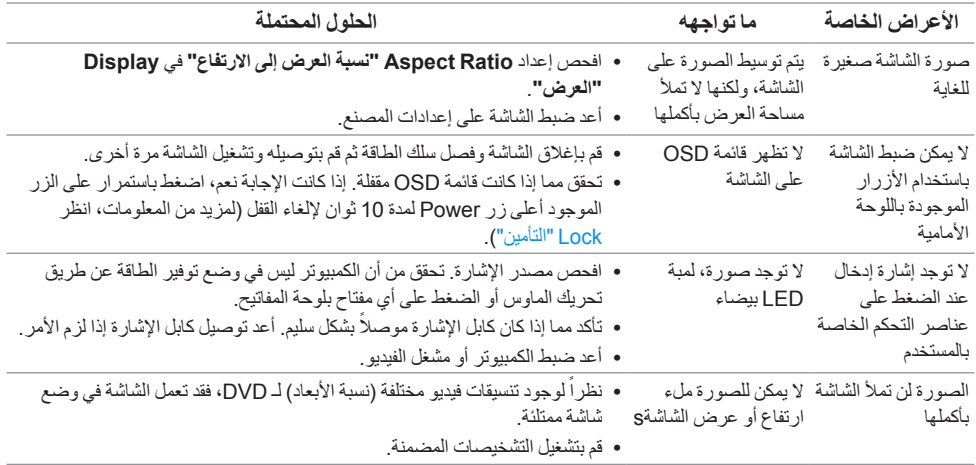

# <span id="page-60-1"></span>**مشكالت خاصة بالناقل التسلسلي العالمي )USB)**

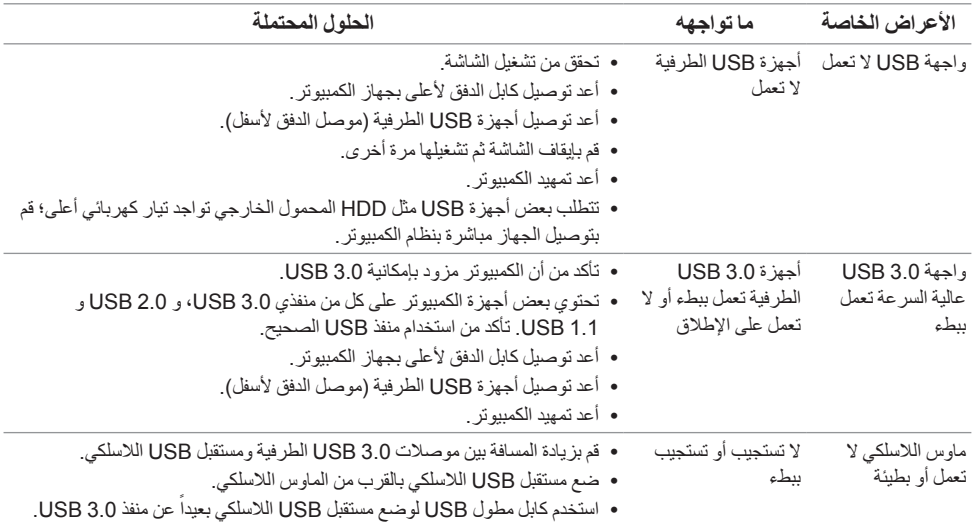

# <span id="page-61-1"></span>**مشكالت الرابط عالي الدقة المتنقل )MHL)**

<span id="page-61-0"></span>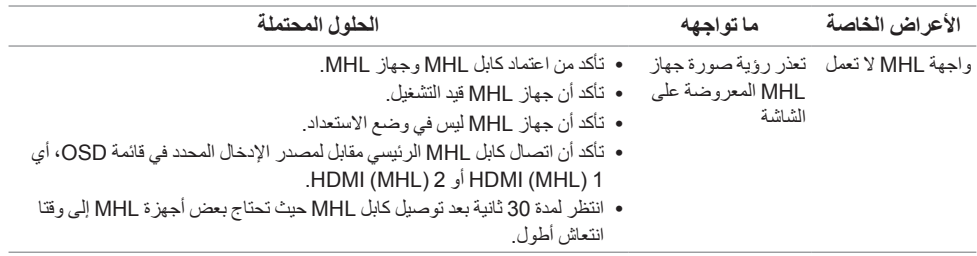

<span id="page-62-2"></span> **:ريذحتتعليمات السالمة**

<span id="page-62-0"></span> **:ريذحتاستخدام أدوات التحكم، عمليات الضبط، أو اإلجراءات غير المذكورة في هذا المستند قد ينتج عنه التعرض لصدمة، مخاطر كهربية، و/أو مخاطر ميكانيكية.**

للحصول على معلومات حول تعليمات السالمة، انظر دليل معلومات املنتج.

### **إخطارات لجنة االتصاالت الفيدرالية )FCC( )الواليات المتحدة فقط( ومعلومات تنظيمية أخرى**

لالطالع على إخطارات لجنة االتصاالت الفيدرالية )FCC )والمعلومات التنظيمية األخرى، انظر موقع الويب الخاص بالتوافق التنظيمي الموجود على العنوان التالي www.dell.com/regulatory\_compliance.

**بالنسبة للعمالء من داخل الواليات المتحدة، اتصل على رقم )3555-999-800( -800WWW-DELL. االتصال بشركة Dell**

<span id="page-62-1"></span>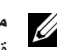

**:ةظحالم**إذا لم يكن لديك اتصال إنترنت نشط، يمكنك العثور على معلومات االتصال على فاتورة الشراء الخاصة بك، Ų قسيمة التعبئة، الفاتورة، أو دليل منتجات Dell.

**توفر شركة Dell العديد من خيارات الدعم والخدمة التي تعتمد على الويب وكذلك الهاتف. يختلف التوفر حسب الدولة والمنتج، وقد ال تتوفر بعض الخدمات في منطقتك.** 

**للحصول على محتوى دعم الشاشة عبر اإلنترنت:**

**1** تفضل بزيارة موقع الويب **monitors/support/com.dell.www**.

**لالتصال بشركة Dell بخصوص مشاكل تتعلق بالمبيعات، الدعم الفني، أو بخدمة العمالء:**

- **1** تفضل بزيارة موقع الويب **support/com.dell.www**.
- **2** تحقق من دولتك أو منطقتك في القائمة المنسدلة **اختيار دولة/منطقة** الموجودة بالجزء السفلي من الصفحة.
	- **3** انقر فوق **اتصل بنا** على الجزء األيسر من الصفحة.
	- **4** حدد رابط الخدمة أو الدعم المناسب حسب احتياجك.
	- **5** اختر طريقة االتصال بشركة Dell المناسبة بالنسبة لك.

**إعداد الشاشة**

#### **إعداد مستوى دقة الشاشة**

<span id="page-63-0"></span>للحصول على أفضل أداء للشاشة مع أنظمة تشغيل RWindows® Microsoft ، اضبط دقة الشاشة على **1920 × 1200** بكسل عن طريق تنفيذ الخطوات التالية:

في نظام التشغيل 7 RWindows أو 8 RWindows أو8.1 RWindows:

- بالنسبة لنظام التشغيل 8 RWindows أو 8.1 R **1** Windows ، حدد تجانب سطح المكتب للتبديل إلى سطح المكتب الكالسيكي.
	- **2** انقر بزر الماوس األيمن فوق سطح المكتب وانقر فوق مستوى **دقة الشاشة**.
		- **3** انقرر فوق القائمة المنسدلة لمستوى دقة الشاشة وحدد **1920 ×** .**1200**
			- **4** انقر فوق **موافق**.

إذا لم تشاهد مستوى الدقة الموصى به كخيار، فقد يتعين عليك تحديث برنامج تشغيل الرسومات الخاص بك. يُرجى اختيار السيناريو التالي الذي يصف نظام الكمبيوتر الذي تستخدمه على أفضل وجه، واتبع الخطوات التالية:

#### **إذا كان لديك سطح مكتب من TMDell أو كمبيوتر محمول من TMDell مع إمكانية وصول إلى اإلنترنت**

- **1** انتقل إلى الموقع **support/com.dell.www**، وأدخل رمز الخدمة، ثم قم بتنزيل أحدث برنامج تشغيل لبطاقة الرسومات.
	- **2** بعد تثبيت برامج التشغيل لمحول الرسومات، حاول ضبط الدقة على **1920 × 1200** مرة أخرى.

**:ةظحالم**إذا لم يكن بمقدورك ضبط الدقة على 1920 × ،1200 برجاء االتصال بشركة TMDell لالستفسار عن محول Ų الرسومات الذي يدعم مستويات الدقة هذه.

#### **إذا لم يكن لديك سطح مكتب، أو كمبيوتر محمول أو بطاقة رسومات من TMDell**

في نظام التشغيل 7 RWindows أو 8 RWindows أو8.1 RWindows:

- بالنسبة لنظام التشغيل 8 RWindows أو 8.1 R **1** Windows ، حدد تجانب سطح المكتب للتبديل إلى سطح المكتب الكالسيكي.
	- **2** انقر بزر الماوس األيمن فوق سطح المكتب وانقر فوق **إضفاء طابع شخصي**.
		- **3** انقر فوق **تغيير إعدادات شاشة العرض**.
			- **4** انقر فوق **إعدادات متقدمة**.
- **5** تعرف على مورد أداة التحكم في الرسومات الخاصة بك من الوصف الموجود بأعلى النافذة )مثل NVIDIA، وATI، و Intel إلخ.(.
	- **6** ارجع إلى موقع ويب موفر بطاقة الرسومات للحصول على برنامج تشغيل محدث )على سبيل المثال، com.ATI.www://http أو com.NVIDIA.www://http).
		- **7** بعد تثبيت برامج التشغيل لمحول الرسومات، حاول ضبط الدقة على **1920 × 1200** مرة أخرى.

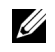

.<br>**تطالعت الملاحظة:** إذا لم يكن بمقدورك ضبط الدقة الموصى بها، برجاء الاتصال بالشركة المصنعة للكمبيوتر الخاص بك أو مراعاة شراء محول رسومات يدعم دقة الفيديو.